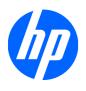

# HP LD4200 and LD4700 LCD Monitors

User Guide

© 2009 Hewlett-Packard Development Company, L.P.

Microsoft, Windows, and Windows Vista are either trademarks or registered trademarks of Microsoft Corporation in the United States and/or other countries.

The only warranties for HP products and services are set forth in the express warranty statements accompanying such products and services. Nothing herein should be construed as constituting an additional warranty. HP shall not be liable for technical or editorial errors or omissions contained herein.

This document contains proprietary information that is protected by copyright. No part of this document may be photocopied, reproduced, or translated to another language without the prior written consent of Hewlett-Packard Company.

Third Edition (December 2009)

Document Part Number: 516388-003

#### **About This Guide**

This guide provides information on setting up the monitor, installing drivers, using the on-screen display menu, troubleshooting and technical specifications.

- ⚠ WARNING! Text set off in this manner indicates that failure to follow directions could result in bodily harm or loss of life.
- △ CAUTION: Text set off in this manner indicates that failure to follow directions could result in damage to equipment or loss of information.
- NOTE: Text set off in this manner provides important supplemental information.

ENWW

iv About This Guide ENWW

# **Table of contents**

| 1 | Product Features                                        |    |
|---|---------------------------------------------------------|----|
|   | HP Digital Signage Models                               | 1  |
| 2 | Safety and Maintenance Guidelines                       |    |
|   | Important Safety Information                            | 2  |
|   | Maintenance Guidelines                                  | 3  |
|   | Cleaning the Monitor                                    | 3  |
|   | Shipping the Monitor                                    | 3  |
| 3 | Setting Up the Monitor                                  |    |
|   | Installing the Stand (Sold Separately)                  | 4  |
|   | Connecting the Speakers (Sold Separately)               | 6  |
|   | Rotating to the Portrait Position (Select Models)       | 8  |
|   | Using the Remote Control                                | 9  |
|   | Inserting the Batteries                                 | 9  |
|   | Identifying Remote Control Buttons                      | 10 |
|   | Identifying Rear Components                             | 11 |
|   | Connecting to External Devices                          | 12 |
|   | Connecting to the Computer                              | 12 |
|   | Connecting Daisy Chain Monitors                         | 14 |
|   | VESA Mounting Support                                   | 14 |
|   | Connecting Video Input                                  | 15 |
|   | Connecting Component Input (480p/720p/1080p/1080i/480i) | 16 |
|   | Connecting HDMI Input (480p/720p/1080i/1080p)           | 17 |
|   | Watching AV Outputs                                     | 18 |
| 4 | Operating the Monitor                                   |    |
|   | Software and Utilities                                  | 19 |
|   | The Information File                                    | 19 |
|   | The Image Color Matching File                           | 19 |
|   | Installing the .INF and .ICM Files                      | 20 |
|   | Installing from the CD                                  | 20 |
|   | Downloading from the Worldwide Web                      | 20 |

**ENWW** 

| Screen Adjustme           | nt Options                                     | 21 |
|---------------------------|------------------------------------------------|----|
| Using t                   | the Auto-Adjustment Function                   | 22 |
| Using the On-Scr          | een Display Menu                               | 23 |
| Using t                   | the Remote Control to Adjust the OSD           | 23 |
| OSD M                     | Nenu Selections                                | 24 |
| Selecti                   | ng An Aspect Ratio Mode                        | 27 |
| Adjusti                   | ng the Timer Function                          | 28 |
|                           | Clock                                          | 28 |
|                           | On/Off Timer                                   | 28 |
|                           | Sleep Time                                     | 28 |
|                           | Auto Sleep                                     | 28 |
| Selecti                   | ng Options                                     | 29 |
|                           | Using the Key Lock                             | 29 |
|                           | Using the ISM Method Option                    | 29 |
|                           | Using the Tile Mode                            | 29 |
| Appendix A Troubleshoo    | ting                                           |    |
| Solving Common            | Problems                                       | 32 |
| Using the Worldw          | vide Web                                       | 34 |
| Preparing to Call         | Technical Support                              | 34 |
|                           |                                                |    |
| Appendix B Technical Sp   | ecifications                                   |    |
| HP LD4200 LCD             | Monitor                                        | 35 |
| HP LD4700 LCD             | Monitor                                        | 37 |
| Recognizing Pres          | set Display Resolutions                        | 39 |
| HP LD                     | 4200 and LD4700 Preset Display Modes           | 39 |
| DTV M                     | lode                                           | 39 |
| Power                     | Indicator                                      | 40 |
| Appendix C Controlling to | he Multiple Product                            |    |
| Connecting the C          | Cable                                          | 41 |
| _                         | 2C Configurations                              |    |
|                           | unication Parameter                            |    |
|                           | ence List                                      |    |
| Transmission / Re         | eceiving Protocol                              | 43 |
|                           | wer (Command : a)                              |    |
|                           | out Select (Command : b) (Main Picture Input)  |    |
|                           | pect Ratio (Command : c) (Main picture format) |    |
| ·                         | reen Mute (Command : d)                        |    |
|                           | •                                              |    |
| U5. VOI                   | lume Mute (Command : e)                        | 46 |
|                           | lume Control (Command : f)                     |    |
| 06. Vol                   | •                                              | 47 |

vi ENWW

|          | 09. Color (Command : i) (Video only)                 | 48 |
|----------|------------------------------------------------------|----|
|          | 10. Tint (Command : j) (Video only)                  | 49 |
|          | 11. Sharpness (Command : k) (Video only)             | 49 |
|          | 12. OSD Select (Command : I)                         | 49 |
|          | 13. Remote Lock /Key Lock (Command : m)              | 50 |
|          | 14. Balance (Command : t)                            | 50 |
|          | 15. Color Temperature (Command : u)v                 | 51 |
|          | 16. Abnormal state (Command : z)                     | 51 |
|          | 17. ISM mode (Command: j p)                          | 52 |
|          | 18. Auto Configure (Command: j u)                    | 52 |
|          | 19. Key (Command : m c)                              | 52 |
|          | 20. Tile Mode (Command : d d)                        | 53 |
|          | 21. Tile H Position (Command : d e)                  | 53 |
|          | 22. Tile V Position (Command : d f)                  | 54 |
|          | 23. Tile H Size (Command : d g)                      | 54 |
|          | 24. Tile V Size (Command : d h)                      | 54 |
|          | 25. Tile ID Set (Command : d i)                      | 54 |
|          | 26. Natural Mode (In Tilemode) (Command : d j)       | 55 |
|          | 27. Elapsed time return (Command : d I)              | 55 |
|          | 28. Temperature value (Command : d n)                | 55 |
|          | 29. Lamp fault Check (Command : d p)                 | 56 |
|          | 30. Auto volume (Command : d u)                      | 56 |
|          | 31. Speaker (Command : d v)                          | 57 |
|          | 32. Time (Command : f a)                             | 57 |
|          | 33. On Timer (On/Off Timer) On, Off (Command: F b)   | 58 |
|          | 34. Off Timer (On/Off Timer) On, Off (Command : f c) | 58 |
|          | 35. On Timer (On/Off Timer) Time (Command : f d)     | 59 |
|          | 36. Off Timer (On/Off Timer) Time (Command : f e)    | 60 |
|          | 37. Sleep Time (Command : f f)                       | 60 |
|          | 38. Auto Sleep (Command : f g)                       | 61 |
|          | 39. Power On Delay (Command : f h)                   | 61 |
|          | 40. Language (Command : f i)                         | 62 |
|          | 41. DPM Select (Command : f j)                       | 62 |
|          | 42. Reset (Command: fk)                              | 62 |
|          | 43. S/W Version (Command : f z)                      | 63 |
|          | 44. Input Select (Command : x b)                     | 63 |
| IR Codes |                                                      | 64 |
|          | Remote Control IR Code                               | 64 |
|          | Output Wave                                          | 64 |
|          | Configuration of Frame                               | 64 |
|          | Lead Code                                            | 65 |
|          | Repeat Code                                          | 65 |
|          | Bit Description                                      | 65 |
|          | Frame Interval: Tf                                   | 65 |
|          |                                                      |    |

| Appendix D Agency Regulatory Notices Federal Communications Commission Notice 6                                                                                                    | IR Codes Table                                                                       | 05 |
|----------------------------------------------------------------------------------------------------|--------------------------------------------------------------------------------------|----|
| Modifications       6         Cables       6         Declaration of Conformity for Products Marked with the FCC Logo (United States Only)       6         Canadian Notice       6         Avis Canadien       6         European Union Regulatory Notice       6         German Ergonomics Notice       6         Japanese Notice       6         Korean Notice       6         Power Cord Set Requirements       7         Japanese Power Cord Requirements       7         Product Environmental Notices       7         Materials Disposal       7         Disposal of Waste Equipment by Users in Private Household in the European       7         Union       7         Chemical Substances       7         HP Recycling Program       7         Restriction of Hazardous Substances (RoHS)       7                 | Appendix D Agency Regulatory Notices                                                 |    |
| Cables         6           Declaration of Conformity for Products Marked with the FCC Logo (United States Only)         6           Canadian Notice         6           Avis Canadien         6           European Union Regulatory Notice         6           German Ergonomics Notice         6           Japanese Notice         6           Korean Notice         6           Power Cord Set Requirements         6           Japanese Power Cord Requirements         7           Product Environmental Notices         7           Materials Disposal         7           Disposal of Waste Equipment by Users in Private Household in the European Union         7           Chemical Substances         7           HP Recycling Program         7           Restriction of Hazardous Substances (RoHS)         7 | Federal Communications Commission Notice                                             | 67 |
| Declaration of Conformity for Products Marked with the FCC Logo (United States Only) 6 Canadian Notice 6 Avis Canadien 6 European Union Regulatory Notice 6 German Ergonomics Notice 6 Japanese Notice 6 Korean Notice 6 Power Cord Set Requirements 6 Japanese Power Cord Requirements 7 Product Environmental Notices 7 Materials Disposal 7 Disposal of Waste Equipment by Users in Private Household in the European Union 7 Chemical Substances 7 HP Recycling Program 7 Restriction of Hazardous Substances (RoHS) 7                                                                                                    | Modifications                                                                        | 67 |
| Canadian Notice       6         Avis Canadien       6         European Union Regulatory Notice       6         German Ergonomics Notice       6         Japanese Notice       6         Korean Notice       6         Power Cord Set Requirements       6         Japanese Power Cord Requirements       7         Product Environmental Notices       7         Materials Disposal       7         Disposal of Waste Equipment by Users in Private Household in the European Union       7         Chemical Substances       7         HP Recycling Program       7         Restriction of Hazardous Substances (RoHS)       7                                                                                                    | Cables                                                                               | 67 |
| Avis Canadien       6         European Union Regulatory Notice       6         German Ergonomics Notice       6         Japanese Notice       6         Korean Notice       6         Power Cord Set Requirements       6         Japanese Power Cord Requirements       7         Product Environmental Notices       7         Materials Disposal       7         Disposal of Waste Equipment by Users in Private Household in the European Union       7         Chemical Substances       7         HP Recycling Program       7         Restriction of Hazardous Substances (RoHS)       7                                                                                                    | Declaration of Conformity for Products Marked with the FCC Logo (United States Only) | 67 |
| European Union Regulatory Notice 6 German Ergonomics Notice 6 Japanese Notice 6 Korean Notice 6 Power Cord Set Requirements 7 Product Environmental Notices 7 Materials Disposal 7 Disposal of Waste Equipment by Users in Private Household in the European Union 7 Chemical Substances 7 HP Recycling Program 7 Restriction of Hazardous Substances (RoHS) 7                                                                                                    | Canadian Notice                                                                      | 68 |
| German Ergonomics Notice                                                                                                    | Avis Canadien                                                                        | 68 |
| Japanese Notice  Korean Notice  Power Cord Set Requirements  Japanese Power Cord Requirements  Product Environmental Notices  Materials Disposal  Disposal of Waste Equipment by Users in Private Household in the European Union  Chemical Substances  7  Restriction of Hazardous Substances (RoHS)  7  7  7  7  7  7  7  7  7  7  7  7  7                                                                                                    | European Union Regulatory Notice                                                     | 68 |
| Korean Notice Power Cord Set Requirements Japanese Power Cord Requirements 7 Product Environmental Notices 7 Materials Disposal 7 Disposal of Waste Equipment by Users in Private Household in the European Union 7 Chemical Substances 7 Restriction of Hazardous Substances (RoHS) 7 7                                                                                                    | German Ergonomics Notice                                                             | 69 |
| Power Cord Set Requirements 6 Japanese Power Cord Requirements 7 Product Environmental Notices 7 Materials Disposal 7 Disposal of Waste Equipment by Users in Private Household in the European Union 7 Chemical Substances 7 HP Recycling Program 7 Restriction of Hazardous Substances (RoHS) 7                                                                                                    | Japanese Notice                                                                      | 69 |
| Japanese Power Cord Requirements                                                                                                    | Korean Notice                                                                        | 69 |
| Product Environmental Notices                                                                                                    | Power Cord Set Requirements                                                          | 69 |
| Materials Disposal                                                                                                    | Japanese Power Cord Requirements                                                     | 70 |
| Disposal of Waste Equipment by Users in Private Household in the European Union                                                                                                    | Product Environmental Notices                                                        | 70 |
| Union                                                                                                    | Materials Disposal                                                                   | 70 |
| Chemical Substances                                                                                                    | Disposal of Waste Equipment by Users in Private Household in the European            |    |
| HP Recycling Program                                                                                                    | Union                                                                                | 70 |
| Restriction of Hazardous Substances (RoHS)                                                                                                    | Chemical Substances                                                                  | 70 |
| ,                                                                                                    | HP Recycling Program                                                                 | 70 |
| Turkey EEE Regulation7                                                                                                    | Restriction of Hazardous Substances (RoHS)                                           | 70 |
|                                                                                                    | Turkey EEE Regulation                                                                | 71 |

# 1 Product Features

### **HP Digital Signage Models**

The HP LCD digital signage monitors have a wide aspect active matrix thin-film transistor (TFT) panel. The monitors feature:

- LD4200 model, 106.7 cm (42-inch) widescreen diagonal viewable area display with 1920 x 1080 native resolution
- LD4700 model, 119.28 cm (47-inch) widescreen diagonal viewable area display with 1920 x 1080 native resolution
- Wide viewing angle up to 178° horizontal and 178° vertical
- Landscape or portrait wall mounting position
- Remote control with AAA type batteries
- Video signal inputs to support HDMI and VGA analog with VGA cable provided
- Video inputs support HDMI, composite, S-video and RS232 signal inputs
- Picture mode, tile mode, color temperature, aspect ratio, audio modes, auto volume, on/off timer, key lock, ISM method and auto config user controls
- PC sound jack, audio ports and speaker ports
- Screen adjustment buttons on the back side of the monitor panel
- On-screen display (OSD) menu in several languages for ease of setup and screen optimization
- Plug and play capability if supported by the system
- Security cable provision on rear panel to lock down the monitor and help prevent theft
- Support VESA compliant mounting interface with 600 x 400 hole pattern
- Optional stand with cable management feature to position monitor on a desktop or table
- Optional mounting speakers
- Optional Thin Client mounting adapter plate
- Software and documentation CD provided

# 2 Safety and Maintenance Guidelines

### **Important Safety Information**

A power cord is included with the monitor. If another cord is used, use only a power source and connection appropriate for this monitor. For information on the correct power cord set to use with the monitor, refer to the <a href="Power Cord Set Requirements">Power Cord Set Requirements on page 69</a>.

- △ WARNING! To reduce the risk of electric shock or damage to the equipment:
  - Do not disable the power cord grounding feature. The grounding plug is an important safety feature.
  - Plug the power cord in a grounded (earthed) outlet that is easily accessible at all times.
  - Disconnect power from the product by unplugging the power cord from the electrical outlet.

For your safety, do not place anything on power cords or cables. Arrange them so that no one may accidentally step on or trip over them. Do not pull on a cord or cable. When unplugging from the electrical outlet, grasp the cord by the plug.

To reduce the risk of serious injury, read the *Safety and Comfort Guide*. It describes proper workstation, setup, posture, and health and work habits for computer users, and provides important electrical and mechanical safety information. This guide is located on the Web at <a href="http://www.hp.com/ergo">http://www.hp.com/ergo</a> and/or on the documentation CD, if one is included with the monitor.

△ CAUTION: For the protection of the monitor, as well as the computer, connect all power cords for the computer and its peripheral devices (such as a monitor, printer, scanner) to some form of surge protection device such as a power strip or Uninterruptible Power Supply (UPS). Not all power strips provide surge protection; the power strips must be specifically labeled as having this ability. Use a power strip whose manufacturer offers a Damage Replacement Policy so you can replace the equipment, if surge protection fails.

Use the appropriate and correctly sized furniture designed to properly support your HP LCD monitor.

Care should be taken to route all cords and cables connected to the LCD monitor so that they can not be pulled, grabbed, or tripped over.

#### **Maintenance Guidelines**

To enhance the performance and extend the life of the monitor:

- Do not open the monitor cabinet or attempt to service this product yourself. Adjust only those
  controls that are covered in the operating instructions. If the monitor is not operating properly or
  has been dropped or damaged, contact an authorized HP dealer, reseller, or service provider.
- Use only a power source and connection appropriate for this monitor, as indicated on the label/ back plate of the monitor.
- Be sure the total ampere rating of the products connected to the outlet does not exceed the current rating of the electrical outlet, and the total ampere rating of the products connected to the cord does not exceed the rating of the cord. Look on the power label to determine the ampere rating (AMPS or A) for each device.
- Install the monitor near an outlet that you can easily reach. Disconnect the monitor by grasping the plug firmly and pulling it from the outlet. Never disconnect the monitor by pulling the cord.
- Turn the monitor off when not in use. You can substantially increase the life expectancy of the monitor by using a screen saver program and turning off the monitor when not in use.
- NOTE: Monitors with a "burned-in image" are not covered under the HP warranty.
- Slots and openings in the cabinet are provided for ventilation. These openings must not be blocked or covered. Never push objects of any kind into cabinet slots or other openings.
- Do not drop the monitor or place it on an unstable surface.
- Do not allow anything to rest on the power cord. Do not walk on the cord.
- Keep the monitor in a well-ventilated area, away from excessive light, heat or moisture.
- When removing the monitor base, you must lay the monitor face down on a soft area to prevent it from getting scratched, defaced, or broken.

#### **Cleaning the Monitor**

- 1. Turn off the monitor and unplug the power cord from the back of the unit.
- 2. Dust the monitor by wiping the screen and the cabinet with a soft, clean antistatic cloth.
- 3. For more difficult cleaning situations, use a 50/50 mix of water and Isopropyl alcohol.
- △ CAUTION: Spray the cleaner onto a cloth and use the damp cloth to gently wipe the screen surface. Never spray the cleaner directly on the screen surface. It may run behind the bezel and damage the electronics.

**CAUTION:** Do not use cleaners that contain any petroleum based materials such as benzene, thinner, or any volatile substance to clean the monitor screen or cabinet. These chemicals may damage the monitor.

#### **Shipping the Monitor**

Keep the original packing box in a storage area. You may need it later if you move or ship the monitor.

3

ENWW Maintenance Guidelines

# 3 Setting Up the Monitor

To set up the monitor, ensure that the power is turned off to the monitor, computer system, and other attached devices, then follow the instructions below.

# **Installing the Stand (Sold Separately)**

- 1. Remove the screws (1), monitor stand (2) and cable management clip (3) from the box.
- NOTE: The LD4200 stand uses six M4 x 12mm screws. The LD4700 stand uses four M4 x 26mm screws.

Figure 3-1 LD4200 Stand Accessory Contents

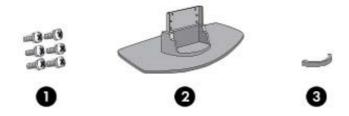

Figure 3-2 LD4700 Stand Accessory Contents

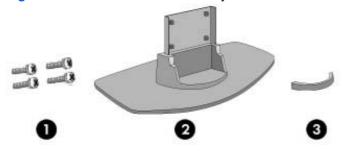

2. Place a soft cloth on the table and place the product with the screen facing downward. Connect the stand as shown in the following illustrations.

Figure 3-3 Sliding the LD4200 Stand Onto the LD4200 Monitor

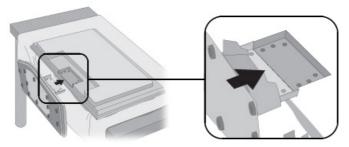

Figure 3-4 Sliding the LD4700 Stand Onto the LD4700 Monitor

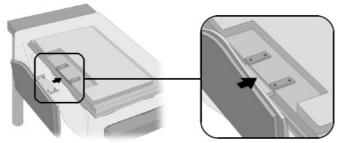

3. Use the screws to secure the stand to the rear side of the product.

Figure 3-5 Securing the LD4200 Stand to the LD4200 Monitor

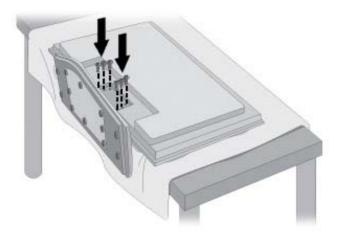

Figure 3-6 Securing the LD4700 Stand to the LD4700 Monitor

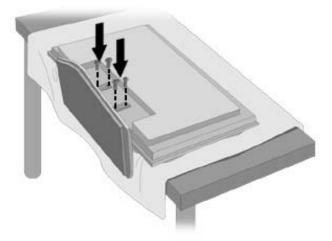

# **Connecting the Speakers (Sold Separately)**

1. Mount the speakers onto the product.

Figure 3-7 Mounting the Speakers

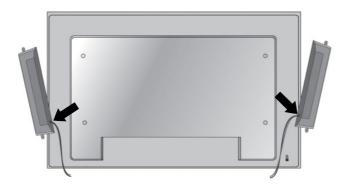

2. Use the four Taptite D3 x 12mm screws to secure the speakers to the monitor.

Figure 3-8 Securing the Speakers to the Monitor

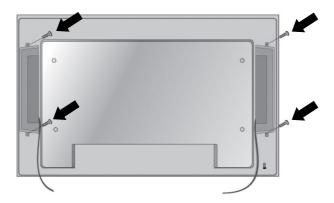

3. After installing the speakers, use the cable holders and cable ties (available on select models) to organize the speaker cables.

Figure 3-9 Using the Cable Holders (Feature Available on Select Models)

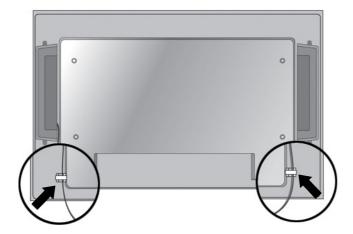

Figure 3-10 Using the Cable Ties (Feature Available on Select Models)

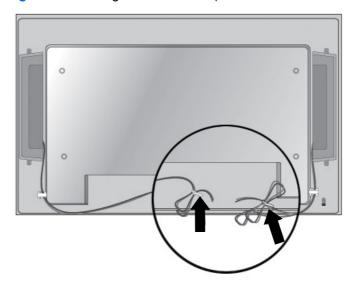

4. After installing the speakers, connect the input terminal with a proper color match.

Figure 3-11 Connecting to the Input Terminal

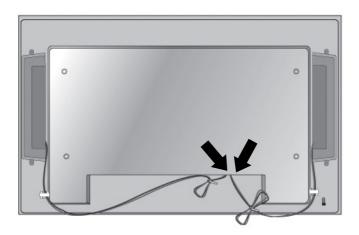

# **Rotating to the Portrait Position (Select Models)**

When installing the monitor in the portrait position, rotate it clockwise based on its front. The monitor can be rotated in only one direction.

NOTE: The monitor cannot be rotated if it is installed on the stand.

Figure 3-12 Installing Portrait

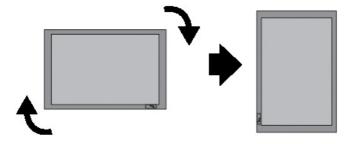

# **Using the Remote Control**

#### **Inserting the Batteries**

- 1. Slide off the battery cover.
- 2. Insert the batteries with correct polarity (+/-).
- 3. Close the battery cover.
- NOTE: Dispose of used batteries in the recycle bin to prevent environmental pollution.

Figure 3-13 Inserting Batteries

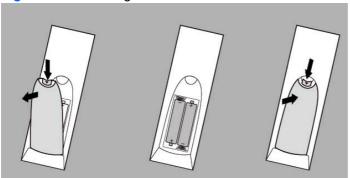

### **Identifying Remote Control Buttons**

Figure 3-14 Remote Control Buttons

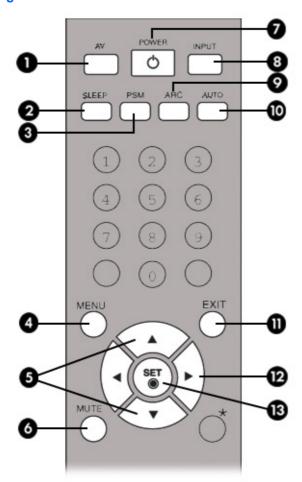

| Component |              | Function                                                                                                    |  |
|-----------|--------------|----------------------------------------------------------------------------------------------------|--|
| 1         | AV           | Toggles through video: AV > Component1 > Component2 > RGB PC > HDMI/DVI.                                                                                                    |  |
| •         |              | When watching AV, RGB PC, HDMI/DVI, Component1, Component2, the product will be automatically turned off after a certain period of time. Press the button repetitively to select an appropriate time duration. |  |
| 3         | PSM          | Toggles through present video settings.                                                                                                    |  |
| 4         | Menu         | Opens the menu selection.                                                                                                    |  |
| 5         | Up and Down  | Provides up and down direction adjustment.                                                                                                    |  |
| 6         | Mute         | Turns off sound.                                                                                                    |  |
| 7         | Power        | Turns the monitor on and off.                                                                                                    |  |
| 8         | Input Select | Selects the video signal input. If you press the button once, the input signal window will open. Select the signal input type you want using the up or down button.                                            |  |
| 9         | ARC          | Aspect Ratio Correction. Toggles through aspect ratio options.                                                                                                    |  |
| 10        | Auto         | Automatic adjustment function (operational for the analog signal only).                                                                                                    |  |
| 11        | Exit         | Exits the menu.                                                                                                    |  |

| Comp                             | onent | Function                                     |
|----------------------------------|-------|----------------------------------------------|
| 12 Volume                        |       | Adjusts the sound up and down.               |
| 13 Set (Check) Press to select a |       | Press to select a menu item or save changes. |

# **Identifying Rear Components**

Figure 3-15 Rear Components (The product image in the user guide could be different from the actual image)

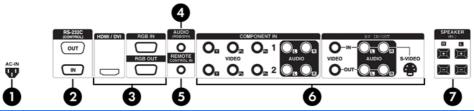

| Component |                           | Function                                                                                                    |
|-----------|---------------------------|----------------------------------------------------------------------------------------------------|
| 1         | Power connector           | Connects the AC power cord to the monitor                                                                                                    |
| 2         | RS-232C serial ports      | Connects to RS-232 devices                                                                                                    |
| 3         | RGB PC, HDMI/DVI Ports    | HDMI supports High Definition input and HDCP (High-bandwidth Digital Content Protection). Some devices require HDCP in order to display HD signals |
| 4         | PC Sound Jack             | Connects the audio cable to the line-out jack of the PC sound card                                                                                 |
| 5         | Wired Remote Control Port | Connects a wired remote control to the monitor                                                                                                    |
| 6         | AV Ports                  | Connects the video and audio equipment to the monitor                                                                                              |
| 7         | Speaker Ports             | Connects the speakers to the monitor                                                                                                    |

NOTE: The line-out terminal is used to connect to the speaker, including a built-in amplifier (AMP). Be sure the connecting terminal of the PC sound card is checked before connecting. If the Audio Out of the PC sound card has only Speaker Out, reduce the PC volume. If the Audio Out of the PC sound card supports both Speaker Out and Line Out, convert to Line Out using the card jumper of the program. Refer to the manual that comes with the sound card for additional instructions.

### **Connecting to External Devices**

#### **Connecting to the Computer**

- 1. Be sure the monitor, computer and all attached devices are turned off.
- Connect the signal input cable:
  - **a.** For analog operation, connect the VGA (D-sub) signal cable to the RGB IN (1) connector on the rear of the monitor and the other end to the VGA connector (2) on the computer.
    - NOTE: If connecting to a Mac computer, use the standard Macintosh adapter (3).

Figure 3-16 Connecting the VGA Signal Cable

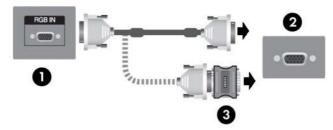

- For digital operation, connect the HDMI to DVI signal cable (not included) to the HDMI/DVI (1) connector on the rear of the monitor and the other end to the DVI connector (2) on the computer.
- NOTE: Use shielded signal interface cables with ferrite cores to maintain standard compliance for this product.

Figure 3-17 Connecting the HDMI to DVI Signal Cable

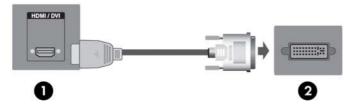

Connect the audio cable (sold separately) to the Audio (RGB/DVI) (1) connector on the rear of the monitor and the other end to the line out jack (2) on the computer.

Figure 3-18 Connecting the Audio

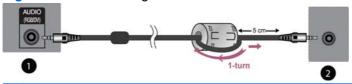

NOTE: The ferrite core can be used to reduce electromagnetic waves when connecting an audio cable. As shown in the image, fit the ferrite core to the audio cable. The ferrite core needs to be separated from the mold by 5 centimeters.

- 4. Connect the AC power cord to the power connector (1) on the rear of the monitor and the other end to an electrical outlet (2).
- - Do not disable the power cord grounding feature. The grounding plug is an important safety feature.
  - Plug the power cord in a grounded (earthed) outlet that is easily accessible at all times.
  - Disconnect power from the product by unplugging the power cord from the electrical outlet.

For your safety, do not place anything on power cords or cables. Arrange them so that no one may accidentally step on or trip over them. Do not pull on a cord or cable. When unplugging from the electrical outlet, grasp the cord by the plug.

To reduce the risk of serious injury, read the *Safety and Comfort Guide*. It describes proper workstation, setup, posture, and health and work habits for computer users, and provides important electrical and mechanical safety information. This guide is located on the Web at <a href="http://www.hp.com/ergo">http://www.hp.com/ergo</a> and/or on the documentation CD, if one is included with the monitor.

Figure 3-19 Connecting the Power Cord

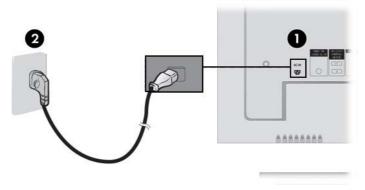

5. Turn on power to the monitor by pressing the front panel power button.

Figure 3-20 Front Panel Power Button

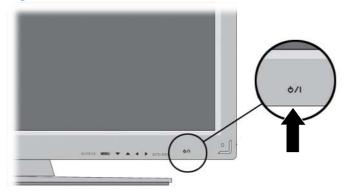

- 6. Turn on the computer.
- Select an input signal.

Press the INPUT button on the remote control to select the input signal. Press the SET button to save your change.

Or, press the SOURCE button on the back side of the monitor panel. Press the AUTO/SET button to save your change.

- **a.** When connecting with a VGA signal input cable, select the **RGB PC** from the Input menu.
- b. When connecting with a HDMI to DVI signal input cable, select **HDMI/DVI** from the Input menu.
- NOTE: If connecting two computers, connect the signal cables (HDMI to DVI and VGA) to each computer. Press the INPUT button on the remote control to select the computer use.
- △ CAUTION: Burn-in damage may occur on monitors that display the same static image on the screen for a prolonged period of time (12 consecutive hours of non-use). To avoid burn-in image damage on the monitor screen, you should always activate a screen saver application or turn off the monitor when it is not in use for a prolonged period of time or cycle between 5 minutes of static information and 10 seconds of a moving image. Image retention is a condition that may occur on all LCD screens. Screen burn-in is not covered under the HP warranty.

#### **Connecting Daisy Chain Monitors**

Use this function when displaying analog RGB inputs of a computer to the other product.

To use different products connected to each other, connect one end of the signal input cable (15-pin D-Sub VGA signal cable) to the RGB Out connector of product 1 and connect the other end of the RGB In connector of other products.

Figure 3-21 Connecting Several Monitors to the Computer

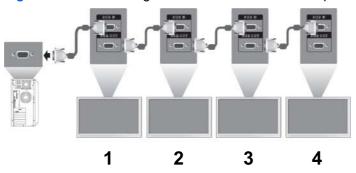

#### **VESA Mounting Support**

This product supports a VESA FDMI compliant mounting interface. On the rear of the monitor are four VESA mounting holes that allow you to install a mounting device to the monitor. The mounting devices are purchased separately and not available from HP. Refer to the instructions included with the mount for additional information.

A security cable provision is available on the rear of the monitor to help prevent theft. The cable and lock are available separate and can be purchased from HP.

Figure 3-22 VESA Mounting Holes

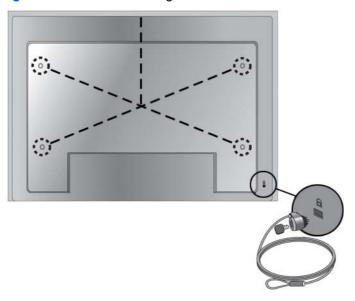

#### **Connecting Video Input**

- 1. Connect the video cable (not included) as shown in the following illustration, and then connect the power cable.
  - **a.** When connecting with a BNC cable (1), connect the input terminal to the monitor and VCR/DVD receiver.
  - **b.** When connecting with an S-Video cable (2), connect the S-Video input terminal to the monitor and VCR/DVD receiver to watch high image quality movies.

Figure 3-23 Connecting with the BNC and Audio Cables to VCR/DVD Receiver

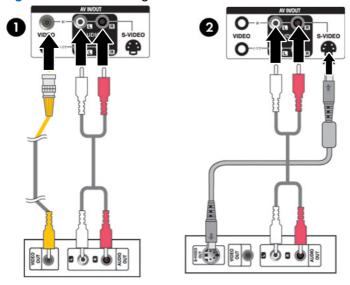

Select an input signal.

Press the INPUT button on the remote control to select the input signal. Press the SET button to save your change.

Or, press the SOURCE button on the back side of the monitor panel. Press the AUTO/SET button to save your change.

- **a.** When connecting with a BNC cable, select **AV** from the Input menu.
- **b.** When connecting with an S-Video cable, select **AV** from the Input menu.
- NOTE: When the BNC cable is connected simultaneously with S-Video cable, the S-Video input has a priority.

#### Connecting Component Input (480p/720p/1080p/1080i/480i)

 Connect the video/audio cable (not included) as shown in the following illustration, and then connect the power cord. Connect the Component1 (1) or Component2 (2) input terminal to the monitor and HDTV receiver.

Figure 3-24 Connecting the BNC and Audio Cables to HDTV Receiver

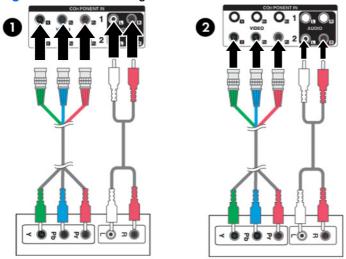

- NOTE: Some devices may require HDCP in order to display HD signals. Component does not support HDCP.
- Select an input signal.

Press the INPUT button on the remote control to select the input signal. Press the SET button to save your change.

Or, press the SOURCE button on the back side of the monitor panel. Press the AUTO/SET button to save your change.

- a. Select Component1 from the Input menu.
- b. Select Component2 from the Input menu.

#### **Connecting HDMI Input (480p/720p/1080i/1080p)**

HDMI supports High Definition Input and HDCP (High-bandwidth Digital Content Protection). Some devices require HDCP in order to display HD signals.

- Connect the video/audio cable (not included) as shown in the following illustration, and then connect the power cord.
  - (1) Connect an HDMI to DVI signal cable and RCA-PC audio cable to the monitor and VCR/DVD/ Set-top box
  - (2) Connecting an HDMI signal cable to the monitor and DVR/DVD/Set-top box

Figure 3-25 Connecting HDMI Input to VCR/DVD/Set-Top Box

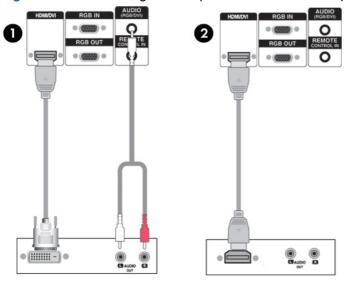

#### 2. Select an input signal.

Press the INPUT button on the remote control to select the input signal. Press the SET button to save your change.

Or, press the SOURCE button on the back side of the monitor panel. Press the AUTO/SET button to save your change.

When connecting with an HDMI to DVI signal cable or HDMI signal input cable, select **HDMI/DVI** from the Input menu.

### **Watching AV Outputs**

When using AV input, you can connect the AV Out to other monitors. Connect the BNC cable (1) and audio cable (2) to the video/TV (3) and to the monitor (4).

Figure 3-26 Connecting AV Out

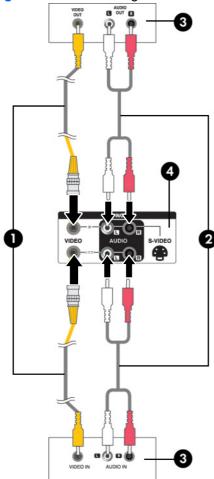

# 4 Operating the Monitor

#### **Software and Utilities**

The CD that comes with the monitor contains files that you can install on the computer to enhance the performance of the monitor.

- HP monitor driver software, which automatically detects the computer's Microsoft Operating System and installs the corresponding .INF (Information) and .ICM (Image Color Matching) driver files that are used to configure the HP monitor
- Auto-adjustment pattern utility to optimize the display

PDF Complete is supplied on this CD and can be installed from the menu.

NOTE: If the monitor does not include a CD, the .INF and .ICM files can be downloaded from the HP monitors support Web site. See Downloading from the Worldwide Web on page 20 in this chapter.

#### The Information File

The setup information, or .INF file, defines monitor resources used by Microsoft Windows operating systems to ensure monitor compatibility with the computer's graphics adapter.

#### The Image Color Matching File

The image color matching, or .ICM file, is a color data file that is used in conjunction with graphics applications to provide consistent color matching from monitor screen to printer, or from scanner to the monitor screen. The .ICM file is only activated from within the graphics applications that support this feature.

ENWW Software and Utilities 19

### Installing the .INF and .ICM Files

After you determine that you need to update, you can install the .INF and .ICM files from the CD or download them.

#### Installing from the CD

To install the .INF and .ICM files on the computer from the CD:

- 1. Insert the CD in the computer CD-ROM drive. The CD menu is displayed.
- View the Monitor Driver Software Readme file.
- Select Install Monitor Driver Software.
- Follow the on-screen instructions.
- 5. Ensure that the proper resolution and refresh rates appear in the Windows Display control panel.
- NOTE: You may need to install the digitally signed monitor .INF and .ICM files manually from the CD in the event of an installation error. Refer to the Monitor Driver Software Readme file on the CD.

#### **Downloading from the Worldwide Web**

To download the latest version of .INF and .ICM files from the HP monitors support Web site:

- 1. Refer to <a href="http://www.hp.com/support">http://www.hp.com/support</a> and select the country region.
- 2. Follow the links for the monitor to the support page and download page.
- 3. Ensure the system meets the requirements.
- **4.** Download the software by following the instructions.

# **Screen Adjustment Options**

Figure 4-1 Front Panel Controls

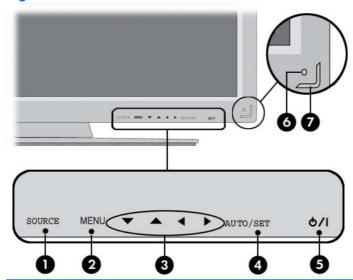

| Component |                           | Function                                                                                                    |  |
|-----------|---------------------------|----------------------------------------------------------------------------------------------------|--|
| 1 Source  |                           | Toggles between video inputs:                                                                                                    |  |
|           |                           | AV - Composite Video, S-Video                                                                                                    |  |
|           |                           | Component1 - HDTV, DVD                                                                                                    |  |
|           |                           | Component2 - HDTV, DVD                                                                                                    |  |
|           |                           | RGB PC - VGA or 15-pin D-Sub analog signal                                                                                                    |  |
|           |                           | HDMI/DVI - Digital signal                                                                                                    |  |
| 2         | Menu                      | Opens or closes the OSD (On-screen Display) menu screen.                                                                                                    |  |
| 3         | OSD Select/Adjust buttons | Selects an OSD menu icon or adjusts the settings in the OSD screen.                                                                                                  |  |
|           |                           | ▼ ▲ Adjusts up and down                                                                                                    |  |
|           |                           | ■ Adjusts the volume                                                                                                    |  |
| 4         | Auto/Set                  | When OSD window is closed, activates the auto adjustment feature to optimize the screen image. When OSD window is open, press to select a menu item or save changes. |  |
| 5         | Power                     | Press to turn on the power. Press again to turn it off.                                                                                                    |  |
| 6         | IR Receiver               | Receives signals from the remote control.                                                                                                    |  |
| 7         | Power Indicator           | Lights up blue when the display operates normally (on mode). If the display is in sleep (Energy Saving) mode, the indicator color changes to amber.                  |  |

#### **Using the Auto-Adjustment Function**

You can optimize the screen performance for the VGA (analog) input by using the Auto/Set button on the monitor (AUTO button on the remote control) and the auto-adjustment pattern software utility on the CD provided.

Do not use this procedure if the monitor is using an HDMI to DVI input. If the monitor is using a VGA (analog) input, this procedure can correct the following image quality conditions:

- Fuzzy or unclear focus
- Ghosting, streaking or shadowing effects
- Faint vertical bars
- Thin, horizontal scrolling lines
- An off-center picture

To use the auto-adjustment feature:

- Allow the monitor to warm up for 20 minutes before adjusting.
- 2. Press the Auto/Set button on the back side of the monitor panel.
  - If the result is not satisfactory, continue with the procedure.
- 3. Insert the CD in the disc drive. The CD menu is displayed.
- Select Open Auto-Adjustment Software. The setup test pattern is displayed.
- Press the Auto/Set button on the back side of the monitor panel to produce a stable, centered image.
- 6. Press the ESC key or any other key on the keyboard to exit the test pattern.

# **Using the On-Screen Display Menu**

The monitor settings can be adjusted from the On-Screen Display (OSD) menu.

| Icon                                 | Main Menu   | Function Description                                        |
|--------------------------------------|-------------|-------------------------------------------------------------|
| Picture Adjusts screen brightness, c |             | Adjusts screen brightness, contrast and color               |
| Audio Adjusts the audio options      |             | Adjusts the audio options                                   |
|                                      | Time        | Adjusts the timer options                                   |
| ×                                    | Option      | Adjusts the screen status according to the circumstances    |
| (i)                                  | Information | Adjusts Set ID and check serial number and software version |

#### **Using the Remote Control to Adjust the OSD**

Use the OSD to adjust the screen image based on your viewing preferences. To access the OSD, do the following:

1. If the monitor is not already on, press the power button to turn on the monitor.

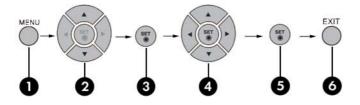

- 2. Press the MENU button (1) on the remote control.
- 3. To access a control, use the ▼ ▲ buttons (2).
- 4. When the icon you want becomes highlighted, press the SET button (3).
- 5. Use the ▼ ▲ ◀ ▶ buttons (4) to adjust the item to the desired level.
- 6. Accept the changes by pressing the SET (5) button.
- 7. Exit the OSD menu by pressing the EXIT button (6).

#### **OSD Menu Selections**

The following table lists the On-Screen Display (OSD) menu selections and their functional descriptions.

| Icon | Main Menu | Submenu           | Description                                                                                                    |
|------|-----------|-------------------|----------------------------------------------------------------------------------------------------|
|      | Picture   | Picture Mode      | Selects your screen presets. Toggle between:                                                                                                    |
|      |           |                   | Vivid - select to display with a sharp image.                                                                                                    |
|      |           |                   | <ul> <li>Standard - the most general and natural screen display<br/>status.</li> </ul>                                                                                                    |
|      |           |                   | Cinema - lowers brightness by one level.                                                                                                    |
|      |           |                   | Sport - displays with a soft image.                                                                                                    |
|      |           |                   | Game - to enjoy dynamic image when playing a game.                                                                                                    |
|      |           |                   | • User 1, 2 - allows the user defined settings:                                                                                                    |
|      |           |                   | <ul> <li>Backlight: controls the brightness of the screen,<br/>adjust the brightness of the LCD panel.</li> </ul>                                                                                     |
|      |           |                   | <ul> <li>Contrast: adjusts the difference between the light and<br/>dark levels.</li> </ul>                                                                                                    |
|      |           |                   | <ul> <li>Color: adjusts the color to desired level.</li> </ul>                                                                                                    |
|      |           |                   | <ul> <li>Sharpness: adjusts the clearness of the screen.</li> </ul>                                                                                                    |
|      |           |                   | <ul> <li>Tint: adjusts the tint to a desired level.</li> </ul>                                                                                                    |
|      |           |                   | <ul> <li>Expert: compensates for each image mode, or adjust<br/>image values according to a particular image (applies<br/>only to User 2 menu.)</li> </ul>                                            |
|      |           |                   | NOTE: If the <b>Picture Mode</b> setting in the Picture menu is set to <b>Vivid</b> , <b>Standard</b> , <b>Cinema</b> , <b>Sport</b> or <b>Game</b> , the subsequent menus will be automatically set. |
|      |           | Color Temperature | Selects color settings:                                                                                                    |
|      |           |                   | Cool - slightly bluish white.                                                                                                    |
|      |           |                   | Medium - slightly purplish white.                                                                                                    |
|      |           |                   | Warm - slightly reddish white.                                                                                                    |
|      |           |                   | <ul> <li>User - select this option to use the user-defined settings<br/>and set your own colors levels:</li> </ul>                                                                                    |
|      |           |                   | · Red                                                                                                    |
|      |           |                   | Green                                                                                                    |
|      |           |                   | 。 Blue                                                                                                    |

| lcon | Main Menu | Submenu       | Description                                                                                                    |
|------|-----------|---------------|----------------------------------------------------------------------------------------------------|
|      |           | Advanced      | Selects the following screen color adjustment settings:                                                                                                    |
|      |           |               | <ul> <li>Gamma - set your own gamma value. On the monitor, high<br/>gamma values display whitish images and low gamma<br/>values display high contrast images.</li> </ul>                                                                                                |
|      |           |               | <ul> <li>Film Mode - function works in the following mode: AV,<br/>Component 480i. When you watch a movie, this function<br/>adjusts the set to the best picture appearance.</li> </ul>                                                                                  |
|      |           |               | <ul> <li>Black Level - function works in the following mode: AV<br/>(NTSC), HDMI/DVI adjusts the contrast and the brightnes<br/>of the screen using the black level of the screen.</li> </ul>                                                                            |
|      |           |               | <ul> <li>NR - removing the noise up to the point where it does no<br/>damage the original picture.</li> </ul>                                                                                                    |
|      |           | Aspect Ratio  | Selects the image size of the screen to:                                                                                                    |
|      |           |               | • 16:9 - widescreen mode.                                                                                                    |
|      |           |               | <ul> <li>Just Scan - allows you to enjoy the transmitted data fully<br/>without any images cut off. (This menu is activated only i<br/>720p, 1080p and 1080i in Component mode.)</li> </ul>                                                                              |
|      |           |               | <ul> <li>Original - the aspect ratio is not adjusted from the original.</li> <li>It is set by the program being watched.</li> </ul>                                                                                                    |
|      |           |               | • 4:3 - the picture format is 4:3 aspect ratio.                                                                                                    |
|      |           |               | <ul> <li>1:1 - the aspect ratio is not adjusted from the original. Use<br/>in PC mode. (Only HDMI/DVI PC, RGB PC)</li> </ul>                                                                                                    |
|      |           |               | <ul> <li>14:9 - programs are viewed normally in 14:9 with black bar<br/>added to the top and bottom. The 4:3 programs are<br/>magnified on the top/bottom and left/right sides.</li> </ul>                                                                               |
|      |           |               | <ul> <li>Zoom1,2-4:3 programs are magnified until they fill the 16:<br/>screen. The top and bottom will be cut off.</li> </ul>                                                                                                    |
|      |           | Picture Reset | Returns the Picture Mode, Color Temperature, and Advance menu settings to the default factory settings.                                                                                                    |
|      |           | Screen        | Adjusts the screen video to:                                                                                                    |
|      |           |               | <ul> <li>Auto config (RGB PC Input only): This button is for the<br/>automatic adjustment of the screen position, clock and<br/>phase. This function is available for analog signals only.</li> </ul>                                                                    |
|      |           |               | <ul> <li>Manual Config: If the picture isn't clear after auto<br/>adjustment and characters are still trembling, adjust the<br/>picture phase manually using the following functions:</li> </ul>                                                                         |
|      |           |               | Clock - minimizes any vertical bars or strips visible of<br>the screen background. The horizontal screen size<br>will also change. This function is available for analosignals only. The clock function is not available in<br>Component, HDMI/DVI/AV.                   |
|      |           |               | Phase - adjusts the focus of the display. This item<br>allows you to move any horizontal noise and clear of<br>sharpen the image of characters. This function is<br>available for analog signals only. The phase function<br>is not available in Component, HDMI/DVI/AV. |

| Icon | Main Menu | Submenu        | Description                                                                                                    |
|------|-----------|----------------|----------------------------------------------------------------------------------------------------|
|      |           |                | <ul> <li>H-Position - moves the screen position horizontally.</li> </ul>                                                                                                    |
|      |           |                | <ul> <li>V-Position - moves the screen position vertically.</li> </ul>                                                                                                    |
|      |           |                | • H-Size - adjusts the horizontal size of the screen.                                                                                                    |
|      |           |                | <ul> <li>V-Size - adjusts the vertical size of the screen.</li> </ul>                                                                                                    |
|      |           |                | XGA Mode (RGB-PC only) - provides improved or better picture quality, select the same mode corresponding to computer resolution.                                                       |
|      |           |                | Reset: returns Manual Config to the default factory settings.                                                                                                    |
|      | Audio     | Sound Mode     | Automatically selects the best sound tone quality depending or the video type that you're currently watching:                                                                          |
|      |           |                | <ul> <li>Clear Voice - differentiates the human sound from others<br/>and helps users listen to human voices better.</li> </ul>                                                        |
|      |           |                | Standard - most commanding and natural audio.                                                                                                    |
|      |           |                | <ul> <li>Music - select the option to enjoy the original sound wher<br/>listening to the music.</li> </ul>                                                                             |
|      |           |                | Cinema - select this option to enjoy sublime sound.                                                                                                    |
|      |           |                | Sport - select this option to watch sports broadcasting.                                                                                                    |
|      |           |                | <ul> <li>Game - select this option to enjoy dynamic sound when<br/>playing a game.</li> </ul>                                                                                          |
|      |           |                | <ul> <li>User - select this option to use the user-defined audio<br/>settings.</li> </ul>                                                                                              |
|      |           |                | NOTE: When connected to a computer and the Sound Mode setting, the audio menu is Clear Voice, Standard, Music, Cinema or Sport. The available menus are Balance, Auto Volume, Speaker. |
|      |           | Auto Volume    | Adjusts uneven sound volumes across all channels or signals automatically to the most appropriate level. To use this feature select On.                                                |
|      |           | Balance        | Use this function to balance sound from the left and right speakers.                                                                                                    |
|      |           | Speaker        | Adjusts internal speaker status. If you want to use an external hi-fi stereo system, turn off the internal speakers of the set.                                                        |
| 4    | Time      | Clock          | Resets the clock if the current time is incorrect.                                                                                                    |
|      |           | On/Off Timer   | The time off automatically switches the set to standby at the preset time.                                                                                                    |
|      |           | Sleep Time     | Automatically turns off power when the time set by a user is passed.                                                                                                    |
|      |           | Auto Sleep     | If active and there is no input signal, the set switches to off mode automatically after 10 minutes.                                                                                   |
|      |           | Power On Delay | When connecting multiple monitors and turning the power on, the monitors are turned on individually to prevent overload.                                                               |

| lcon | Main Menu   | Submenu                                        | Description                                                                                                    |
|------|-------------|------------------------------------------------|----------------------------------------------------------------------------------------------------|
| ×    | Option      | Language                                       | Selects the language in which the OSD menu is displayed.                                                                                                    |
|      |             | Key Lock                                       | Sets up the monitor so that it can only be used with the remote control. This feature can prevent unauthorized viewing.                                                                                                    |
|      |             | ISM Method                                     | Avoids allowing a fixed or burn-in image to remain on the screen for a long period of time.                                                                                                    |
|      |             | Power Indicator                                | Sets the power indicator on the front of the monitor to On or Off.                                                                                                    |
|      |             | DPM (Display<br>Power<br>Management)<br>Select | Turns the power saving mode on or off.                                                                                                    |
|      |             | Tile Mode                                      | Enlarges the screen and is also used with several products to view the screen. To use this function, it:                                                                                                    |
|      |             |                                                | must be displayed with several other products.                                                                                                    |
|      |             |                                                | must be in a function that can be connected to RS232C or<br>RGB Out.                                                                                                    |
|      |             | Factory Reset                                  | Select this option to return to the default factory settings.                                                                                                    |
|      | Information | Set ID                                         | Assigns a unique Set ID number (name assignment) to each product when several products are connected for display. Specify the number (1 ~ 99) using the up and down buttons and exit. Use the assigned Set ID to individually control each product using the Product Control Program. |
|      |             | Serial No                                      | Displays the serial numbers of the product.                                                                                                    |
|      |             | SW Version                                     | Displays the software version.                                                                                                    |

# **Selecting An Aspect Ratio Mode**

The aspect ratio modes available for your selection depends on the current input source. Use the following table to determine which mode is available for your monitor.

| AV | Component   | HDMI/DVI                  |                                       | RGB                                                                                                    |
|----|-------------|---------------------------|---------------------------------------|----------------------------------------------------------------------------------------------------|
|    |             | DTV                       | PC                                    | PC                                                                                                    |
| Х  | Х           | Х                         | Х                                     | Х                                                                                                    |
|    | Х           | Х                         |                                       |                                                                                                    |
| Х  |             |                           |                                       |                                                                                                    |
| Х  | Х           | Х                         | Х                                     | Х                                                                                                    |
|    |             |                           | Х                                     | Х                                                                                                    |
| Х  |             |                           |                                       |                                                                                                    |
| Х  |             |                           |                                       |                                                                                                    |
| Х  |             |                           |                                       |                                                                                                    |
|    | X<br>X<br>X | x x x x x x x x x x x x x | X X X X X X X X X X X X X X X X X X X | DTV         PC           X         X         X           X         X         X           X         X         X           X         X         X           X         X         X           X         X         X           X         X         X |

#### **Adjusting the Timer Function**

Use the remote control to set the following timer options.

#### Clock

The Clock menu allows you to reset the clock manually if the current time is incorrect. To reset the clock:

- Press the MENU button and then use ▼ ▲ buttons to select the Time menu.
- 2. Press the ▶ button and then use ▼ ▲ buttons to select the Clock menu.
- 3. Press the ▶ button and then use ▼ ▲ buttons to set the hour (00~23).
- 4. Press the ▶ button and then use ▼ ▲ buttons to set the minutes (00~59).

#### **On/Off Timer**

The on/off timer menu lets you set the monitor to automatically switch to standby at a pre-set time:

- 1. Press the MENU button and then use ▼ ▲ buttons to select the Time menu.
- 2. Press the ▶ button and then use ▼ ▲ buttons to select On/Off Timer.
- 3. Press the ▶ button and then use ▼ ▲ buttons to set the hour (00~23).
- 4. Press the ▶ button and then use ▼ ▲ buttons to set the minutes (00~59).
- 5. Press the ▶ button and then use ▼ ▲ buttons to select On or Off.

#### **Sleep Time**

The sleep time menu lets you set the monitor power to automatically turn off when the time set by a user is passed.

- 1. Press the MENU button and then use ▼ ▲ buttons to select the Sleep Time menu.
- 2. Press the ▶ button and then use ▼ ▲ buttons to set the hour (00~23).
- 3. Press the ▶ button and then use ▼ ▲ buttons to set the minutes (00~59).

#### **Auto Sleep**

To set the monitor to switch to the off mode automatically after 10 minutes if Auto Sleep is active and there is no input signal:

- 1. Press the MENU button and then use ▼ ▲ buttons to select the Auto Sleep menu.
- 2. Press the ▶ button and then use ▼ ▲ buttons to select On or Off.
- NOTE: In the event of a power interruption (disconnection or power failure), the Sleep Time clock must be reset.

**NOTE:** Once the On or Off time is set, these functions operate daily at the preset time. Off time function overrides On time function if they are set to the same time. When On time is operated, input screen is turned on as it was turned off.

#### **Selecting Options**

#### **Using the Key Lock**

The monitor can be set up so you can only use the remote control. To lock or unlock the OSD screen adjustment:

- 1. Open the OSD menu and select Option.
- Select Key Lock from the menu list.
- 3. To lock the OSD screen adjustment, set the Key Lock tab to the ON position.
- 4. To unlock the OSD screen adjustment, press the MENU button on the remote control and set the Key Lock tab to the Off position.

#### **Using the ISM Method Option**

A frozen or still picture from a PC/Video game that is displayed on the screen for a prolonged period of time could result in a ghost image remaining even when you change the image. To avoid a fixed or burnin image to remain on the screen for a long period of time:

- 1. Open the OSD menu and select Option.
- 2. Select ISM Method from the menu list.
- 3. Select one of the following menu options:
  - Normal leave on normal if you don't foresee image burn-in being a problem.
  - White wash white wash fills the screen with solid white. This helps removes permanent images burned into the screen. A permanent image may be impossible to clear entirely with white wash.
  - Orbiter may help prevent ghost images. However, it is best not to allow any fixed image to remain on the screen. To avoid a permanent image on the screen, the screen will move every 2 minutes.
  - Inversion this function inverts the panel color of the screen. The panel color is automatically inverted every 30 minutes.
  - Dot Wash this function moves the black dots of the screen. The black dots are automatically moved every 5 second.

#### **Using the Tile Mode**

Tile Mode is used to enlarge the screen and also used with several products to view the screen. This function must be displayed with various other products and connected to RS-232C or RGB Out.

Tile mode allows you to:

- Choose tile alignment and set the ID of the current product to set location
- Set column by row (r = 1, 2, 3, 4, 5; c = 1, 2, 3, 4, 5) up to 5 x 5
- Configure an integration screen as well as configure one by one display
- NOTE: Adjustments made to the settings will be saved only after pressing the SET button on the remote control.

Figure 4-2 Tile Mode Enlarged Screen

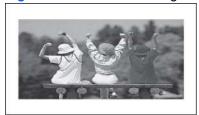

Figure 4-3 Tile Mode Product 1 ~ 4: C(2) x R(2)

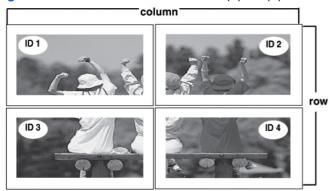

Figure 4-4 Tile Mode Product  $1 \sim 9$ : C(3) x R(3)

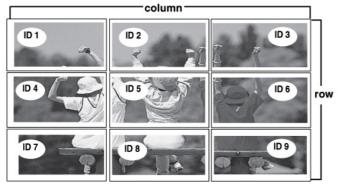

Figure 4-5 Tile Mode Product  $1 \sim 2$ : C(2) x R(1)

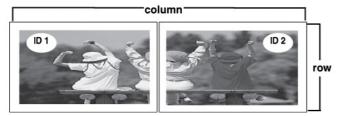

Figure 4-6 Tile Mode Product 1 ~ 16: C(4) x R(4)

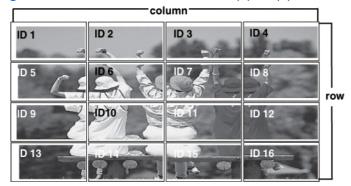

Use the following menu selections to adjust the Tile Mode:

- H-Size adjusts the horizontal size of the screen taking into account the size of the bezel.
- V-Size adjusts the vertical size of the screen taking into account the size of the bezel.
- H-Position moves the screen position horizontally.
- V-Position moves the screen position vertically.
- Reset function to initialize and release Tile. All Tile settings are released when selecting Tile recall
  and the screen returns to Full screen.
- Tile ID selects the location of the Tile by setting an ID.
- Natural the image is omitted by the distance between the screens to be naturally shown.

Use the **Factory Reset** option to return to the default factory settings.

# **A** Troubleshooting

# **Solving Common Problems**

The following table lists possible problems, the possible cause of each problem, and the recommended solutions.

| Problem                                                                      | Possible Cause                          | Solution                                                                                                    |  |
|------------------------------------------------------------------------------|-----------------------------------------|----------------------------------------------------------------------------------------------------|--|
| No image is displayed.                                                       | Power cord not connected.               | Be sure the power cord is properly connected to the outlet.                                                                                                    |  |
|                                                                              |                                         | Verify that the outlet has power to it.                                                                                                    |  |
|                                                                              |                                         | <ul> <li>Check that the fuse or breaker has<br/>not tripped or burned out.</li> </ul>                                                                                                    |  |
|                                                                              |                                         | See if the power switch is turned on.                                                                                                    |  |
|                                                                              |                                         | May need service.                                                                                                    |  |
| Power is on, power indicator is blue, but the screen appears extremely dark. | Screen needs adjustments.               | Adjust brightness and contrast again.                                                                                                    |  |
| the soleen appears extremely dark.                                           |                                         | Backlight may need repair.                                                                                                    |  |
| Power indicator is amber.                                                    | Monitor in power saving mode.           | Move the mouse or press any key on the keyboard.                                                                                                    |  |
|                                                                              |                                         | Turn off equipment and then back on.                                                                                                    |  |
| Out of Range message appears.                                                | Input signal is out of frequency range. | The signal from the PC (video card) is out of the vertical or horizontal frequency range of the monitor. Adjust the frequency range by referring to the specifications in this manual (maximum resolution: RGB - 1920 x 1080 @ 60Hz; HDMI - 1920 x 1080 @ 60Hz).            |  |
|                                                                              |                                         | NOTE: Vertical Frequency - to enable the user to watch the monitor display, screen image should be changed tens of times every second like a fluorescent lamp. The vertical frequency or refresh rate is the times of image display per second. The unit is measured in Hz. |  |
|                                                                              |                                         | Horizontal Frequency - the horizontal interval is the time to display one vertical line. When 1 is divided by the horizontal interval, the number of horizontal lines displayed every second can be tabulated as the horizontal frequency. The unit is measured in kHz.     |  |

| Problem                                                          | Possible Cause                   | Solution                                                                                                    |
|------------------------------------------------------------------|----------------------------------|----------------------------------------------------------------------------------------------------|
| Check signal cable message appears.                              | Signal cable is not connected.   | The signal cable between the PC and monitor is not connected.                                                                                                    |
|                                                                  |                                  | Check the signal cable.                                                                                                    |
|                                                                  |                                  | Press the INPUT button on the remote control to check the input signal.                                                                                                    |
| "Unknown Product" message appears when the monitor is connected. | Monitor driver is not installed. | Install the monitor driver, which is provided with the monitor or download from the HP Web site (http://www.hp.com).                                                                                                    |
|                                                                  |                                  | See if the plug & play function is<br>supported by referring to the video card's<br>user manual.                                                                                                    |
| "Key Lock On" message appears when pressing the Menu button.     | Key Lock function is turned on.  | The control locking function prevents unintentional OSD setting change due to careless usage. To unlock the controls, simultaneously press the Menu button and ▶ button for several seconds. (You cannot set this function using the remote control buttons. You can set this function in the monitor only.) |
| The screen looks abnormal; screen position is wrong.             | Screen is out of adjustment.     | D-sub analog signal - press the AUTO button on the remote control to automatically select the optimal screen status that fits into the current mode. If the adjustment is not satisfactory, use the Position OSD menu.                                                                                       |
|                                                                  |                                  | Check that the video card resolution and frequency are supported by the monitor. If the frequency is out of range, set to the recommended resolution in the Control Panel > Display > Setting menu of the operating system.                                                                                  |
| Lines appear on the background screen.                           | Screen is out of adjustment.     | D-sub analog signal - press the AUTO button on the remote control to automatically select the optimal screen status that fits into the current mode. If the adjustment is not satisfactory, use the Clock OSD menu.                                                                                          |
| Horizontal noise appears or the characters look blurred.         | Screen is out of adjustment.     | D-sub analog signal - press the AUTO button on the remote control to automatically select the optimal screen status that fits into the current mode. If the adjustment is not satisfactory, use the Phase OSD menu.                                                                                          |
| The screen displays abnormally.                                  | Using an incorrect Input signal. | The proper input signal is not connected to the signal port. Connect the signal cable that matches with the source input signal.                                                                                                    |
| An after image appears when the monitor is turned off.           | Using a fixed image too long.    | If you used a fixed image for a long time, the pixels may be damaged. Use a screen-saver function.                                                                                                    |

| Problem                                       | Possible Cause                                  | Solution                                                                                                    |
|-----------------------------------------------|-------------------------------------------------|----------------------------------------------------------------------------------------------------|
| No sound.                                     | Audio cable not connected.                      | Check that the audio cable is properly connected. Adjust the volume. Check if the sound is set properly.                                                                                  |
| Sound is too dull.                            | Equalizer is not balanced.                      | Select the appropriate sound equalize.                                                                                                    |
| Sound is too low.                             | Sound needs adjusting.                          | Adjust the volume by pressing the volume buttons on the remote control.                                                                                                    |
| Screen has poor color resolution (16 colors). | Color is not set correctly.                     | Set the number of colors to more than 24 bits (true color). Select Control Panel > Display > Settings > Color table menu in the operating system.                                         |
| Screen color is unstable or monocolored.      | Signal cable or video card connection is loose. | Check the connection status of the signal cable or reinsert the PC video card.                                                                                                    |
| Black spots appear on the screen.             | Characteristics of the LCD panel.               | Several pixels (red, green, white or black color) may appear on the screen, which can be attributable to the unique characteristics of the LCD panel. It is not a malfunction of the LCD. |
| The power suddenly turned off.                | Sleep timer setting turned on or power          | Check that the sleep timer is set.                                                                                                    |
|                                               | interrupted.                                    | Check the power control settings.                                                                                                    |
|                                               |                                                 | If power is turned off after the message,<br>"CAUTION! FAN ERROR!" appears, the<br>fan is out of order. Contact your local<br>service center.                                             |

# **Using the Worldwide Web**

For the online access to technical support information, self-solve tools, online assistance, community forums of IT experts, broad mutlivendor knowledge base, monitoring and diagnostic tools, go to <a href="http://www.hp.com/support">http://www.hp.com/support</a>

## **Preparing to Call Technical Support**

If you can not solve a problem using the troubleshooting tips in this section, you may need to call technical support. Contact your regional HP authorized service provider. Have the following information available when you call:

- Monitor model number
- Serial number for the monitor
- Purchase date on invoice
- Conditions under which the problem occurred
- Error messages received
- Hardware configuration
- Hardware and software you are using

# **B** Technical Specifications

NOTE: All performance specifications are provided by the component manufacturers. Performance specifications represent the highest specification of all HP's component manufacturers' typical level specifications for performance and actual performance may vary either higher or lower.

#### **HP LD4200 LCD Monitor**

Table B-1 HP LD4200 Specifications

| Display         106.73 cm         42 inches           Type         TFT LCD           Viewable Image Size         106.73 cm diagonal         42-inch diagonal           Pixel Pitch         0.681 mm x 0.681 mm                                                                                                    | •                                    |                     |                  |  |
|----------------------------------------------------------------------------------------------------|--------------------------------------|---------------------|------------------|--|
| Viewable Image Size       106.73 cm diagonal       42-inch diagonal         Pixel Pitch       0.681 mm x 0.681 mm         Maximum Weight       Without Stand & Speaker       21.2 kg       46.7 lbs.         With Speaker       21.9 kg       48.3 lbs.         With Stand & Speaker       24.5 kg       54.0 lbs.         With Stand & Speaker       25.3 kg       55.7 lbs.         Dimensions (Without Stand & Speaker)       58.76 cm       23.1 inches         Depth       11.39 cm       4.5 inches         Width       99.56 cm       39.2 inches         Dimensions (With Speaker)       12.57 cm       4.9 inches         Width       99.56 cm       39.2 inches         Dimensions (With Stand)       49 inches       26.6 inches         Depth       67.6 cm       26.6 inches         Depth       29.3 cm       11.5 inches | Display                              | 106.73 cm           | 42 inches        |  |
| Pixel Pitch         0.681 mm x 0.681 mm           Maximum Weight           With Ustand & Speaker         21.2 kg         46.7 lbs.           With Speaker         21.9 kg         48.3 lbs.           With Stand         24.5 kg         54.0 lbs.           With Stand & Speaker         25.3 kg         55.7 lbs.           Dimensions (Without Stand & Speaker)         4.5 inches           Depth         11.39 cm         4.5 inches           Width         99.56 cm         39.2 inches           Dimensions (With Speaker)         4.9 inches           Depth         12.57 cm         4.9 inches           Width         99.56 cm         39.2 inches           Dimensions (With Stand)         4.9 inches           Peth         67.6 cm         26.6 inches           Depth         29.3 cm         11.5 inches              | Туре                                 | TFT LCD             |                  |  |
| Maximum Weight         Without Stand & Speaker       21.2 kg       46.7 lbs.         With Speaker       21.9 kg       48.3 lbs.         With Stand       24.5 kg       54.0 lbs.         With Stand & Speaker       25.3 kg       55.7 lbs.         Dimensions (Without Stand & Speaker)       ***         Height       58.76 cm       23.1 inches         Depth       11.39 cm       4.5 inches         Width       99.56 cm       39.2 inches         Dimensions (With Speaker)       ***       4.9 inches         Depth       12.57 cm       4.9 inches         Width       99.56 cm       39.2 inches         Dimensions (With Stand)       ***       4.6 inches         Depth       67.6 cm       26.6 inches         Depth       29.3 cm       11.5 inches                                                                        | Viewable Image Size                  | 106.73 cm diagonal  | 42-inch diagonal |  |
| Without Stand & Speaker       21.2 kg       46.7 lbs.         With Speaker       21.9 kg       48.3 lbs.         With Stand       24.5 kg       54.0 lbs.         With Stand & Speaker       25.3 kg       55.7 lbs.         Dimensions (Without Stand & Speaker)       ****         Height       58.76 cm       23.1 inches         Depth       11.39 cm       4.5 inches         Width       99.56 cm       39.2 inches         Dimensions (With Speaker)       ****       4.9 inches         Depth       12.57 cm       4.9 inches         Width       99.56 cm       39.2 inches         Dimensions (With Stand)       ****       4.9 inches         Dimensions (With Stand)       ****       4.9 inches         Depth       67.6 cm       26.6 inches         Depth       29.3 cm       11.5 inches                                | Pixel Pitch                          | 0.681 mm x 0.681 mm |                  |  |
| With Speaker       21.9 kg       48.3 lbs.         With Stand       24.5 kg       54.0 lbs.         With Stand & Speaker       25.3 kg       55.7 lbs.         Dimensions (Without Stand & Speaker)       ***         Height       58.76 cm       23.1 inches         Depth       11.39 cm       4.5 inches         Width       99.56 cm       39.2 inches         Dimensions (With Speaker)       ***       4.9 inches         Depth       12.57 cm       4.9 inches         Width       99.56 cm       39.2 inches         Dimensions (With Stand)       ***       4.9 inches         Dimensions (With Stand)       ***       4.9 inches         Depth       67.6 cm       26.6 inches         Depth       29.3 cm       11.5 inches                                                                                                  | Maximum Weight                       |                     |                  |  |
| With Stand       24.5 kg       54.0 lbs.         With Stand & Speaker       25.3 kg       55.7 lbs.         Dimensions (Without Stand & Speaker)                                                                                                    | Without Stand & Speaker              | 21.2 kg             | 46.7 lbs.        |  |
| With Stand & Speaker       25.3 kg       55.7 lbs.         Dimensions (Without Stand & Speaker)         Height       58.76 cm       23.1 inches         Depth       11.39 cm       4.5 inches         Width       99.56 cm       39.2 inches         Dimensions (With Speaker)       4.9 inches         Depth       12.57 cm       4.9 inches         Width       99.56 cm       39.2 inches         Dimensions (With Stand)       67.6 cm       26.6 inches         Depth       29.3 cm       11.5 inches                                                                                                    | With Speaker                         | 21.9 kg             | 48.3 lbs.        |  |
| Dimensions (Without Stand & Speaker)         Height       58.76 cm       23.1 inches         Depth       11.39 cm       4.5 inches         Width       99.56 cm       39.2 inches         Dimensions (With Speaker)       58.76 cm       23.1 inches         Depth       12.57 cm       4.9 inches         Width       99.56 cm       39.2 inches         Dimensions (With Stand)         Height       67.6 cm       26.6 inches         Depth       29.3 cm       11.5 inches                                                                                                    | With Stand                           | 24.5 kg             | 54.0 lbs.        |  |
| Height       58.76 cm       23.1 inches         Depth       11.39 cm       4.5 inches         Width       99.56 cm       39.2 inches         Dimensions (With Speaker)       58.76 cm       23.1 inches         Depth       12.57 cm       4.9 inches         Width       99.56 cm       39.2 inches         Dimensions (With Stand)       67.6 cm       26.6 inches         Depth       29.3 cm       11.5 inches                                                                                                    | With Stand & Speaker                 | 25.3 kg             | 55.7 lbs.        |  |
| Depth       11.39 cm       4.5 inches         Width       99.56 cm       39.2 inches         Dimensions (With Speaker)       58.76 cm       23.1 inches         Depth       12.57 cm       4.9 inches         Width       99.56 cm       39.2 inches         Dimensions (With Stand)       67.6 cm       26.6 inches         Depth       29.3 cm       11.5 inches                                                                                                    | Dimensions (Without Stand & Speaker) |                     |                  |  |
| Width       99.56 cm       39.2 inches         Dimensions (With Speaker)       58.76 cm       23.1 inches         Height       58.76 cm       4.9 inches         Depth       12.57 cm       4.9 inches         Width       99.56 cm       39.2 inches         Dimensions (With Stand)       4.9 inches         Height       67.6 cm       26.6 inches         Depth       29.3 cm       11.5 inches                                                                                                    | Height                               | 58.76 cm            | 23.1 inches      |  |
| Dimensions (With Speaker)         Height       58.76 cm       23.1 inches         Depth       12.57 cm       4.9 inches         Width       99.56 cm       39.2 inches         Dimensions (With Stand)         Height       67.6 cm       26.6 inches         Depth       29.3 cm       11.5 inches                                                                                                    | Depth                                | 11.39 cm            | 4.5 inches       |  |
| Height       58.76 cm       23.1 inches         Depth       12.57 cm       4.9 inches         Width       99.56 cm       39.2 inches         Dimensions (With Stand)       Height         Height       67.6 cm       26.6 inches         Depth       29.3 cm       11.5 inches                                                                                                    | Width                                | 99.56 cm            | 39.2 inches      |  |
| Depth       12.57 cm       4.9 inches         Width       99.56 cm       39.2 inches         Dimensions (With Stand)       Height       67.6 cm       26.6 inches         Depth       29.3 cm       11.5 inches                                                                                                    | Dimensions (With Speaker)            |                     |                  |  |
| Width         99.56 cm         39.2 inches           Dimensions (With Stand)         40.6 cm         26.6 inches           Depth         29.3 cm         11.5 inches                                                                                                    | Height                               | 58.76 cm            | 23.1 inches      |  |
| Dimensions (With Stand)  Height 67.6 cm 26.6 inches  Depth 29.3 cm 11.5 inches                                                                                                    | Depth                                | 12.57 cm            | 4.9 inches       |  |
| Height         67.6 cm         26.6 inches           Depth         29.3 cm         11.5 inches                                                                                                    | Width                                | 99.56 cm            | 39.2 inches      |  |
| Depth 29.3 cm 11.5 inches                                                                                                    | Dimensions (With Stand)              |                     |                  |  |
|                                                                                                    | Height                               | 67.6 cm             | 26.6 inches      |  |
| Width 99.56 cm 39.2 inches                                                                                                    | Depth                                | 29.3 cm             | 11.5 inches      |  |
|                                                                                                    | Width                                | 99.56 cm            | 39.2 inches      |  |

ENWW HP LD4200 LCD Monitor 35

Table B-1 HP LD4200 Specifications (continued)

| Dimensions (With Stand & Speaker) |                                                     |                                  |
|-----------------------------------|-----------------------------------------------------|----------------------------------|
| Height                            | 67.6 cm                                             | 26.6 inches                      |
| Depth                             | 29.3 cm                                             | 11.5 inches                      |
| Width                             | 99.56 cm                                            | 39.2 inches                      |
| Power                             |                                                     |                                  |
| Rated Voltage                     | AC 100-240V ~50/60Hz 2.2 A                          |                                  |
| Power Consumption                 |                                                     |                                  |
| On Mode                           | 220W Typical                                        |                                  |
| Sleep Mode                        | ≤ 1W (RGB) / 4W (HDMI/DVI)                          |                                  |
| Off Mode                          | ≤ 1W                                                |                                  |
| Maximum Resolution                |                                                     |                                  |
| RGB                               | 1920 x 1080 @ 60Hz                                  |                                  |
| HDMI/DVI                          | 1920 x 1080 @ 60Hz (if suppo                        | orted by OS or video card type)  |
| Recommended Resolution            |                                                     |                                  |
| RGB                               | 1920 x 1080 @ 60Hz                                  |                                  |
| HDMI/DVI                          | 1920 x 1080 @ 60Hz (if suppo                        | orted by OS or video card type)  |
| Horizontal Frequency              |                                                     |                                  |
| RGB                               | 30 - 83kHz                                          |                                  |
| HDMI/DVI                          | 30 - 83kHz                                          |                                  |
| Vertical Frequency                |                                                     |                                  |
| RGB                               | 56 - 76Hz                                           |                                  |
| HDMI/DVI                          | 56 - 60Hz                                           |                                  |
| Synchronization Type              | Composite/Separate/Digital                          |                                  |
| Input Connector                   | 15-pin D-Sub type, HDMI (digi<br>Component, RS-232C | ital), S-Video, Composite Video, |
| Environmental Conditions          |                                                     |                                  |
| Operating Temperature             | 0 ~ 35° C, Humidity 10% ~ 80°                       | %                                |
| Storage Temperature               | -20 ~ 60° C, Humidity 5% ~ 90                       | )%                               |
| Audio (Select Models)             |                                                     |                                  |
| RMS Audio Output                  | 10W + 10W (R+L)                                     |                                  |
| Input Sensitivity                 | 0.7 rms                                             |                                  |
| Speaker Impedance                 | 8 Ohms                                              |                                  |

# **HP LD4700 LCD Monitor**

Table B-2 HP LD4700 Specifications

| Display                              | 119.28 cm                   | 47 inches                  |  |  |  |
|--------------------------------------|-----------------------------|----------------------------|--|--|--|
| •                                    |                             | TI IIIOIICO                |  |  |  |
| Type Viewable Image Size             | TFT LCD  119.28 cm diagonal | 47-inch diagonal           |  |  |  |
| Pixel Pitch                          | 0.5415 mm x 0.5415 mm       | 47-inch diagonal           |  |  |  |
|                                      | 0.9413 IIIII X 0.9413 IIIII |                            |  |  |  |
| Maximum Weight                       | 26 F0 kg                    | 58.6 lbs.                  |  |  |  |
| Without Stand & Speaker              | 26.58 kg                    |                            |  |  |  |
| With Speaker                         | 27.33 kg                    | 60.25 lbs.                 |  |  |  |
| With Stand                           | 30.06 kg                    | 67.5 lbs.                  |  |  |  |
| With Stand & Speaker                 | 31.34 kg                    | 69.1 lbs.                  |  |  |  |
| Dimensions (Without Stand & Speaker) |                             |                            |  |  |  |
| Height                               | 66.10 cm                    | 26.02 inches               |  |  |  |
| Depth                                | 11.87 cm                    | 4.67 inches                |  |  |  |
| Width                                | 111.70 cm                   | 43.98 inches               |  |  |  |
| Dimensions (With Speaker)            |                             |                            |  |  |  |
| Height                               | 66.10 cm                    | 26.02 inches               |  |  |  |
| Depth                                | 11.87 cm                    | 4.67 inches                |  |  |  |
| Width                                | 111.70 cm                   | 43.98 inches               |  |  |  |
| Dimensions (With Stand)              |                             |                            |  |  |  |
| Height                               | 75.78 cm                    | 29.83 inches               |  |  |  |
| Depth                                | 30.26 cm                    | 11.91 inches               |  |  |  |
| Width                                | 111.70 cm                   | 43.98 inches               |  |  |  |
| Dimensions (With Stand & Speaker)    |                             |                            |  |  |  |
| Height                               | 75.78 cm                    | 29.83 inches               |  |  |  |
| Depth                                | 30.26 cm                    | 11.91 inches               |  |  |  |
| Width                                | 111.70 cm                   | 43.98 inches               |  |  |  |
| Power                                |                             |                            |  |  |  |
| Rated Voltage                        | AC 100-240V ~50/60Hz 3.0 A  |                            |  |  |  |
| Power Consumption                    |                             |                            |  |  |  |
| On Mode                              | 300W Typical                |                            |  |  |  |
| Sleep Mode                           | ≤ 1W (RGB) / 4W (HDMI/DVI)  | ≤ 1W (RGB) / 4W (HDMI/DVI) |  |  |  |
| Off Mode                             | ≤ 1W                        |                            |  |  |  |

ENWW HP LD4700 LCD Monitor 37

Table B-2 HP LD4700 Specifications (continued)

| Maximum Resolution       |                                                                                 |
|--------------------------|---------------------------------------------------------------------------------|
| RGB                      | 1920 x 1080 @ 60Hz                                                              |
| HDMI/DVI                 | 1920 x 1080 @ 60Hz (if supported by OS or video card type)                      |
| Recommended Resolution   |                                                                                 |
| RGB                      | 1920 x 1080 @ 60Hz                                                              |
| HDMI/DVI                 | 1920 x 1080 @ 60Hz (if supported by OS or video card type)                      |
| Horizontal Frequency     |                                                                                 |
| RGB                      | 30 - 83kHz                                                                      |
| HDMI/DVI                 | 30 - 83kHz                                                                      |
| Vertical Frequency       |                                                                                 |
| RGB                      | 56 - 76Hz                                                                       |
| HDMI/DVI                 | 56 - 60Hz                                                                       |
| Synchronization Type     | Composite/Separate/Digital                                                      |
| Input Connector          | 15-pin D-Sub type, HDMI (digital), S-Video, Composite Video, Component, RS-232C |
| Environmental Conditions |                                                                                 |
| Operating Temperature    | 0 ~ 35° C, Humidity 10% ~ 80%                                                   |
| Storage Temperature      | -20 ~ 60° C, Humidity 5% ~ 90%                                                  |
| Audio (Select Models)    |                                                                                 |
| RMS Audio Output         | 10W + 10W (R+L)                                                                 |
| Input Sensitivity        | 0.7 rms                                                                         |
| Speaker Impedance        | 8 Ohms                                                                          |
|                          |                                                                                 |

# **Recognizing Preset Display Resolutions**

The display resolutions listed below are the most commonly used modes and are set as factory defaults. This monitor automatically recognizes these preset modes and they will appear properly sized and centered on the screen.

#### **HP LD4200 and LD4700 Preset Display Modes**

Table B-3 HP LD4200 and LD4700 Factory Preset Display Modes

| Preset   | Pixel Format | Horz Freg (kHz) | Vert Freq (Hz) |
|----------|--------------|-----------------|----------------|
|          |              | ,               | ,              |
| 1        | 720 x 400    | 31.468          | 70.8           |
| *2       | 640 x 480    | 31.469          | 59.94          |
| 3        | 640 x 480    | 37.5            | 75             |
| *4       | 800 x 600    | 37.879          | 60.317         |
| 5        | 800 x 600    | 46.875          | 75             |
| 6        | 832 x 624    | 49.725          | 74.55          |
| *7       | 1024 x 768   | 48.363          | 60             |
| 8        | 1024 x 768   | 60.123          | 75.029         |
| *9       | 1280 x 720   | 44.772          | 59.855         |
| *10      | 1280 x 1024  | 63.981          | 60.02          |
| 11       | 1280 x 1024  | 79.98           | 75.02          |
| *12      | 1600 x 1200  | 75              | 60             |
| *13      | 1680 x 1050  | 65.290          | 60             |
| *14      | 1920 x 1080  | 67.5            | 60             |
| 1 ~14 RG | B Mode       |                 |                |
|          |              |                 |                |

<sup>\*</sup> HDMI/DVI Mode

#### **DTV Mode**

|       | Component | HDMI/DVI (DTV) |
|-------|-----------|----------------|
| 480i  | 0         | х              |
| 480p  | 0         | 0              |
| 576i  | 0         | х              |
| 576p  | 0         | 0              |
| 720p  | 0         | 0              |
| 1080i | 0         | 0              |
| 1080p | 0         | 0              |

NOTE: DTV/PC selection on RGB and HDMI/DVI inputs is available for PC resolutions 640 x 480/60Hz, 1280 x 720/60Hz, 1920 x 1080/60Hz and DTV resolutions: 480p, 720p, 1080p.

## **Power Indicator**

| Mode       | Indicator Light |
|------------|-----------------|
| On Mode    | Blue            |
| Sleep Mode | Amber           |
| Off Mode   |                 |

# **C** Controlling the Multiple Product

Use this method to connect several monitors to a single computer. You can control several monitors at a time by connecting them to a single computer.

# **Connecting the Cable**

Connect the RS-232C cable as shown in the following illustration. The RS-232C protocol is used for communication between the computer and the monitor. You can turn the monitor on/off, select an input source or adjust the OSD menu from the computer.

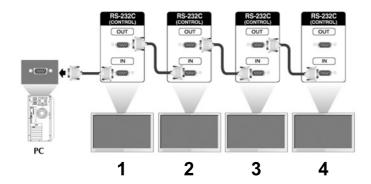

## **RS-232C Configurations**

|     | 7-Wire Configurations (Standard RS-232C cable) |          |      |       |     |            |          | nfigurations<br>standard) |
|-----|------------------------------------------------|----------|------|-------|-----|------------|----------|---------------------------|
|     | PC                                             | :        | Moni | tor   |     | PC Monitor |          |                           |
| RXD | 2                                              | •        |      | 3     | TXD | RXD        | 2        | ■ 3 TXD                   |
| TXD | 3                                              | <u> </u> |      | 2     | RXD | TXD        | 3 📥      | ± 2 RXD                   |
| GND | 5                                              | ±        |      | 5     | GND | GND        | 5 📥      | ± 5 GND                   |
| DTR | 4                                              | <u> </u> |      | 6     | DSR | DTR        | 4        | 6 DSR                     |
| DSR | 6                                              | ±        |      | 4     | DTR | DSR        | 6        | 4 DTR                     |
| RTS | 7                                              | ±        |      | 8     | CTS | RTS        | 7        | 8 CTS                     |
| CTS | 8                                              | •        |      | 7     | RTS | CTS        | 8        | 7 RTS                     |
|     |                                                | D-Sub    | D-Su | ıb 9  |     |            | D-Sub    | D-Sub 9                   |
|     |                                                | (Female) | (Fem | nale) |     |            | (Female) | (Female)                  |

ENWW Connecting the Cable 4

#### **Communication Parameter**

Baud Rate: 9600buadRate (UART)

Data Length: 8bits

Parity Bit: None

Stop Bit: 1bit

Flow Control: None

Communication Code: ASCII code

• Use a crossed (reverse) cable

# **Command Reference List**

|                           | COMMAND1 | COMMAND2 | DATA1    | DATA2 | DATA3 |
|---------------------------|----------|----------|----------|-------|-------|
| 01. Power                 | k        | а        | 00H -01H |       |       |
| 02. Input Select          | k        | b        | 02H -09H |       |       |
| 03. Aspect Ratio          | k        | С        | 01H -09H |       |       |
| 04. Screen Mute           | k        | d        | 00H -01H |       |       |
| 05. Volume Mute           | k        | е        | 00H -01H |       |       |
| 06. Volume Control        | k        | f        | 00H -64H |       |       |
| 07. Contrast              | k        | g        | 00H -64H |       |       |
| 08. Brightness            | k        | h        | 00H -64H |       |       |
| 09. Color                 | k        | i        | 00H -64H |       |       |
| 10. Tint                  | k        | j        | 00H -64H |       |       |
| 11. Sharpness             | k        | k        | 00H -64H |       |       |
| 12. OSD Select            | k        | I        | 00H -01H |       |       |
| 13. Remote Lock/ key Lock | k        | m        | 00H -01H |       |       |
| 14. Balance               | k        | t        | 00H -64H |       |       |
| 15. Color Temperature     | k        | u        | 00H -03H |       |       |
| 16. Abnormal state        | k        | Z        | FFH      |       |       |
| 17. ISM mode              | j        | р        | 00H -10H |       |       |
| 18. Auto configuration    | j        | u        | 01H      |       |       |
| 19. Key                   | m        | С        | Key Code |       |       |
| 20. Tile Mode             | d        | d        | 00H -55H |       |       |
| 21. Tile H Position       | d        | е        | 00H -64H |       |       |
| 22. Tile V Position       | d        | f        | 00H -64H |       |       |
| 23. Tile H Size           | d        | g        | 00H -64H |       |       |

|                                      | COMMAND1 | COMMAND2 | DATA1    | DATA2     | DATA3    |
|--------------------------------------|----------|----------|----------|-----------|----------|
| 24. Tile V Size                      | d        | h        | 00H -64H |           |          |
| 25. Tile ID Set                      | d        | i        | 00H -19H |           |          |
| 26. Natural Mode (In Tile mode)      | d        | j        | 00H -01H |           |          |
| 27. Elapsed time return              | d        | I        | FFH      |           |          |
| 28. Temperature value                | d        | n        | FFH      |           |          |
| 29. Lamp fault check                 | d        | р        | FFH      |           |          |
| 30. Auto Volume                      | d        | u        | 00H -01H |           |          |
| 31. Speaker                          | d        | V        | 00H -01H |           |          |
| 32. Time                             | f        | а        | 00H -06H | 00H - 17H | 0 - 3BH  |
| 33. On Timer (On/Off Timer) On, Off  | f        | b        | 00H, FFH |           |          |
| 34. Off Timer (On/Off Timer) On, Off | f        | С        | 00H, FFH |           |          |
| 35. On Timer (On/Off Timer) Time     | f        | d        | 00H -07H | 00H - 17H | 00 - 3BH |
| 36. Off Timer (On/Off Timer) Time    | f        | е        | 00H -07H | 00H - 17H | 00 - 3BH |
| 37. Sleep Time                       | f        | f        | 00H -08H |           |          |
| 38. Auto Sleep                       | f        | g        | 00H -01H |           |          |
| 39. Power On Delay                   | f        | h        | 00H -64H |           |          |
| 40. Language                         | f        | i        | 00H -09H |           |          |
| 41. DPM Select                       | f        | j        | 00H -01H |           |          |
| 42. Reset                            | f        | k        | 00H -02H |           |          |
| 43. S/W Version                      | f        | Z        | FFH      |           |          |
| 44. Input Select                     | х        | b        | 20H -A0H |           |          |

# **Transmission / Receiving Protocol**

#### Transmission

[Command1][Command2][ ][Set ID][ ][Data][Cr]

\*[Command 1]: First command. (k)

\*[Command 2]: Second command.(a ~ u)

\*[Set ID]: Set up the Set ID number of product.

range: 01H~63H. by setting '00H', server can control all products.

\* In case of operating with more than 2 sets using set ID as '0' at the same time, it should not be checked the ack message.

Because all sets will send the ack message, so it's impossible the check the whole ack messages.

\*[DATA]: To transmit command data.

Transmit 'FF' data to read status of command.

\*[Cr]: Carriage Return

ASCII code '0x0D'

\*[]: ASCII code Space (0x20)'

OK Acknowledgement

[Command2][ ][Set ID][ ][OK][Data][x]

\*The Product transmits ACK (acknowledgement) based on this format when receiving normal data. At this time, if the data is in data read mode, it indicates present status data.

If the data is in data write mode, it returns the data of the PC computer.

Error Acknowledgement

[Command2][ ][Set ID][ ][NG][Data][x]

#### 01. Power (Command: a)

To control Power On/Off of the Set.

Transmission

[k][a][ ][Set ID][ ][Data][Cr]

Data 0: Power Off 1: Power On

Acknowledgement

[a][ ][Set ID][ ][OK][Data][x]

To show the status of Power On/Off.

Transmission

[k][a][ ][Set ID][ ][FF][Cr]

Acknowledgement

[a][ ][Set ID][ ][OK][Data][x]

<sup>\*</sup>If there is error, it returns NG

#### 02. Input Select (Command : b) (Main Picture Input)

To select input source for the Set.

You can also select an input source using the INPUT button on the remote control.

Transmission

[k][b][ ][Set ID][ ][Data][Cr]

Data 2: AV

4: Component 1

5: Component 2

7: RGB (PC)

8: HDMI (DTV)

9: HDMI (PC)

Acknowledgement

[b][ ][Set ID][ ][OK][Data][x]

Data 2: AV

4: Component 1

5: Component 2

7: RGB (PC)

8: HDMI (DTV)

9: HDMI (PC)

### 03. Aspect Ratio (Command : c) (Main picture format)

To adjust the screen format.

You can also adjust the screen format using the ARC (Aspect Ratio Control) button on remote control or in the Screen menu.

Transmission

[k][c][ ][Set ID][ ][Data][Cr]

Data 1: Normal Screen (4:3)

2: Wide Screen (16:9)

4 : Zoom1 (AV)

5 : Zoom2 (AV)

6: Original (AV)

7:14:9 (AV)

9: Just Scan(HD DTV), 1:1 (RGB PC, HDMI/DVI PC)

Acknowledgement

[c][ ][Set ID][ ][OK][Data][x]

#### 04. Screen Mute (Command : d)

To select screen mute on/off.

Transmission

[k][d][ ][Set ID][ ][Data][Cr]

Data 0 : Screen mute off (Picture on)

1 : Screen mute on (Picture off)

Acknowledgement

[d][ ][Set ID][ ][OK][Data][x]

## 05. Volume Mute (Command : e)

To control On/Off of the Volume Mute.

Transmission

[k][e][ ][Set ID][ ][Data][Cr]

Data 0 : Volume Mute On (Volume Off)

1: Volume Mute Off (Volume On)

Acknowledgement

[e][ ][Set ID][ ][OK][Data][x]

Data 0 : Volume Mute On (Volume Off)

1 : Volume Mute Off (Volume On)

### 06. Volume Control (Command: f)

To adjust Volume.

Transmission

[k][f][ ][Set ID][ ][Data][Cr]

Data Min: 00H ~ Max: 64H

(Hexadecimal code)

Acknowledgement

[f][ ][Set ID][ ][OK][Data][x]

Data Min: 00H ~ Max: 64H

Refer to "Real data mapping" in this appendix.

### 07. Contrast (Command: g)

To adjust screen contrast. You can also adjust the contrast in the Picture menu.

Transmission

[k][g][ ][Set ID][ ][Data][Cr]

Data Min: 00H ~ Max: 64H

Refer to "Real data mapping" as shown below.

Acknowledgement

[g][ ][Set ID][ ][OK][Data][x]

\* Real data mapping

0: Step 0

:

A: Step 10

:

F: Step 15

10: Step 16

:

#### 08. Brightness (Command: h)

To adjust screen brightness. You can also adjust the brightness in the Picture menu.

Transmission

[k][h][ ][Set ID][ ][Data][Cr]

Data Min: 00H ~ Max: 64H

Refer to "Real data mapping" as shown below.

Acknowledgement

[h][ ][Set ID][ ][OK][Data][x]

\* Real data mapping

0: Step

:

A: Step 10

:

F: Step 15

10: Step 16

:

64: Step 100

## 09. Color (Command: i) (Video only)

To adjust the screen color. You can also adjust the color in the Picture menu.

Transmission

[k][i][ ][Set ID][ ][Data][Cr]

Data Min: 00H ~ Max: 64H (Hexadecimal code)

Refer to "Real data mapping" in the previous section of this appendix.

Acknowledgement

[i][ ][Set ID][ ][OK][Data][x]

Data Min: 00H ~ Max: 64H

### 10. Tint (Command : j) (Video only)

To adjust the screen tint. You can also adjust the tint in the Picture menu.

Transmission

[k][j][ ][Set ID][ ][Data][Cr]

Data Red: 00H ~ Green: 64H (Hexadecimal code)

Refer to "Real data mapping" in the previous section of this appendix.

Acknowledgement

[j][ ][Set ID][ ][OK][Data][x]

Data Red: 00H ~ Green: 64H

\* Tint Real data mapping

0: Step 0 - Red

:

64 : Step 100 - Green

### 11. Sharpness (Command: k) (Video only)

To adjust the screen Sharpness. You can also adjust the sharpness in the Picture menu.

**Transmission** 

[k][k][ ][Set ID][ ][Data][Cr]

Data Min: 00H ~ Max: 64H

(Hexadecimal code)

Refer to "Real data mapping" in the previous section of this appendix.

Acknowledgement

[k][ ][Set ID][ ][OK][Data][x]

Data Min: 00H ~ Max: 64H

## 12. OSD Select (Command: I)

To control OSD on/off to the set.

#### Transmission

[k][i][ ][Set ID][ ][Data][Cr]

Data 0: OSD Off 1: OSD On

Acknowledgement

[I][ ][Set ID][ ][OK][Data][x]

Data 0: OSD Off 1: OSD On

#### 13. Remote Lock /Key Lock (Command : m)

To control Remote Lock on/off to the set.

This function, when controlling RS-232C, locks the remote control and the local keys.

Transmission

[k][m][ ][Set ID][ ][Data][Cr]

Data 0 : Off 1 : On

Acknowledgement

[m][ ][Set ID][ ][OK][Data][x]

Data 0 : Off 1 : On

### 14. Balance (Command: t)

To adjust the sound balance.

Transmission

[k][t][ ][Set ID][ ][Data][Cr]

Data Min: 00H ~ Max: 64H

(Hexadecimal code)

Refer to "Real data mapping" in the previous section of the appendix

Acknowledgement

[t][ ][Set ID][ ][OK][Data][x]

Data Min: 00H ~ Max: 64H

Balance: L50 ~ R50

#### 15. Color Temperature (Command: u)v

To adjust the screen color temperature.

Transmission

[k][u][ ][Set ID][ ][Data][Cr]

Data 0: Medium

1: Cool

2: Warm

3: User

Acknowledgement

[u][ ][Set ID][ ][OK][Data][x]

Data 0: Medium

1: Cool

2: Warm

3: User

## 16. Abnormal state (Command : z)

Abnormal State: Used to Read the power off status when Stand-by mode.

Transmission

[k][z][ ][Set ID][ ][Data][Cr]

Data FF: Read

0 : Normal (Power on and signal exist)

1: No signal (Power on)

2: Turn the monitor off by remote control

3: Turn the monitor off by sleep time function

4: Turn the monitor off by RS-232C function

8 : Turn the monitor off by off time function

9: Turn the monitor off by auto off function

Acknowledgement

[z][ ][Set ID][ ][OK][Data][x]

#### 17. ISM mode (Command: j p)

Used to select the afterimage preventing function.

Transmission

[j][p][ ][Set ID][ ][Data][Cr]

Data 1H: Inversion

2H: Orbiter

4H: White Wash

8H: Normal

10H: Dot Wash

Acknowledgement

[p][ ][Set ID][ ][OK][Data][x]

## 18. Auto Configure (Command: j u)

To adjust picture position and minimize image shaking automatically. It works only in RGB(PC) mode.

Transmission

[j][u][ ][Set ID][ ][Data][Cr]

Data 1: To set auto configure

Acknowledgement

[u][ ][Set ID][ ][OK][Data][x]

## 19. Key (Command: m c)

To send IR remote key code.

Transmission

[m][c][ ][Set ID][ ][Data][Cr]

Data Key code: Refer to page IR Codes Table.

Acknowledgement

[c][ ][Set ID][ ][OK][Data][x]

#### 20. Tile Mode (Command : d d)

Change a Tile Mode.

Transmission

[d][d][][Set ID][][Data][Cr]

| Data | Description               |  |  |  |
|------|---------------------------|--|--|--|
| 00   | Tile mode is off.         |  |  |  |
| 12   | 1 x 2 mode (column x row) |  |  |  |
| 13   | 1 x 3 mode                |  |  |  |
| 14   | 1 x 4 mode                |  |  |  |
|      |                           |  |  |  |
| 55   | 5 x 5 mode                |  |  |  |

<sup>\*</sup>The data can not be set to 0X or X0 except 00

Acknowledgement

[d][][Set ID][][OK/NG][Data][x]

## 21. Tile H Position (Command : d e)

To set the Horizontal position.

Transmission

[d][e][][Set ID][][Data][Cr]

Data Min: 00H ~ Max: 64H

Acknowledgement

[e][][Set ID][][OK/NG][Data][x]

### 22. Tile V Position (Command : d f)

To set the Vertical position.

Transmission

[d][f][][Set ID][][Data][Cr]

Data Min: 00H ~ Max: 64H

Acknowledgement

[f][][Set ID][][OK/NG][Data][x]

#### 23. Tile H Size (Command : d g)

To set the Horizontal size.

Transmission

[d][g][][Set ID][][Data][Cr]

Data Min: 00H ~ Max: 64H

Acknowledgement

[g][][Set ID][][OK/NG][Data][x]

## 24. Tile V Size (Command : d h)

To set the Vertical size.

Transmission

[d][h][][Set ID][][Data][Cr]

Data Min: 00H ~ Max: 64H

Acknowledgement

[h][][Set ID][][OK/NG][Data][x]

## 25. Tile ID Set (Command : d i)

To assign the Tile ID for Tiling function.

Transmission

[d][i][[Set ID][[Data][Cr]

Data Min: 00H ~ Max: 19H

(Hexadecimal code)

Acknowledgement

[i][[Set ID][[OK/NG][Data][x]

#### 26. Natural Mode (In Tilemode) (Command: dj)

The image is omitted by the distance between the screens to be naturally shown.

Transmission

[d][j][][Set ID][][Data][Cr]

Data 0: Natural Off

1: Natural On

ff: Read Status

Acknowledgement

[j][][Set ID][][OK/NG][Data][x]

## 27. Elapsed time return (Command : d I)

To read the elapsed time.

Transmission

[d][l][][Set ID][][Data][Cr]

\* The data is always FF(in Hex).

Acknowledgement

[I][][Set ID][][OK/NG][Data][x]

## 28. Temperature value (Command : d n)

To read the inside temperature value.

<sup>\*</sup> The data means used hours. (Hexadecimal code)

#### Transmission

[d][n][][Set ID][][Data][Cr]

\* The data is always FF(in Hex).

Acknowledgement

[n][][Set ID][][OK/NG][Data][x]

\* The data is 1 byte long in Hexadecimal.

#### 29. Lamp fault Check (Command : d p)

To check lamp fault.

Transmission

[d][p][][Set ID][][Data][Cr]

\* The data is always FF(in Hex).

Acknowledgement

[p][][Set ID][][OK/NG][Data][x]

Data 0 : Lamp Fault

1: Lamp OK

## 30. Auto volume (Command : d u)

Automatically adjust the volume level.

Transmission

[d][u][][Set ID][][Data][Cr]

Data 0: Off

1: On

Acknowledgement

[u][][Set ID][][OK/NG][Data][x]

# 31. Speaker (Command : d v)

Turn the speaker on or off.

Transmission

[d][v][][Set ID][][Data][Cr]

Data 0: Off

1: On

Acknowledgement

[v][][Set ID][][OK/NG][Data][x]

### 32. Time (Command: fa)

Set the current time.

Transmission

[f][a][][Set ID][][Data1][][Data2][][Data3][Cr]

[Data1]

0: Monday

1: Tuesday

2: Wednesday

3: Thursday

4 : Friday

5 : Saturday

6: Sunday

[Data2]

0H~17H (Hours)

[Data3]

00H~3BH (Minutes)

Acknowledgement

[a][][Set ID][][OK/NG][Data1][Data2][Data3][x]

\*When reading data, FFH is inputted for [Data1], [Data2] and [Data3]. In other cases, all are treated as NG.

#### 33. On Timer (On/Off Timer) On, Off (Command : F b)

Set days for On Timer.

Transmission

[f][b][][Set ID][][Data1][][Data2][Cr]

[Data1]

0 (Write), FFH(Read)

[Data2]

00H~FFH

bit0 : Monday On Timer On(1), Off(0)

bit1: Tuesday On Timer On(1), Off(0)

bit2: Wednesday On Timer On(1), Off(0)

bit3: Thursday On Timer On(1), Off(0)

bit4 : Friday On Timer On(1), Off(0)

bit5 : Saturday On Timer On(1), Off(0)

bit6: Sunday On Timer On(1), Off(0)

bit7: Everyday On Timer On(1), Off(0)

Acknowledgement

[b][][Set ID][][OK/NG][Data1][Data2][x]

## 34. Off Timer (On/Off Timer) On, Off (Command: fc)

Set days for Off Timer.

Transmission

[f][c][][Set ID][][Data1][][Data2][Cr]

[Data1]

0 (Write), FFH(Read)

[Data2]

00H~FFH

bit0 : Monday Off Timer On(1), Off(0)

bit1: Tuesday Off Timer On(1), Off(0)

bit2: Wednesday Off Timer On(1), Off(0)

bit3: Thursday Off Timer On(1), Off(0)

bit4: Friday Off Timer On(1), Off(0)

bit5: Saturday Off Timer On(1), Off(0)

bit6 : Sunday Off Timer On(1), Off(0)

bit7 : Everyday Off Timer On(1), Off(0)

Acknowledgement

[c][][Set ID][][OK/NG][Data1][Data2][x]

#### 35. On Timer (On/Off Timer) Time (Command : f d)

Set On Timer.

Transmission

[f][d][][Set ID][][Data1][][Data2][Data3][Cr]

#### [Data1]

0: Monday

1: Tuesday

2: Wednesday

3: Thursday

4 : Friday

5 : Saturday

6: Sunday

7 : Everyday

[Data2]

00H~17H (Hours)

[Data3]

00H~3BH (Minutes)

Acknowledgement

[d][[Set ID][][OK/NG][Data1][Data2][Data3][x]

\*When reading data, FFH is inputted for [Data2], [Data3]. In other cases, all are treated as NG.

## 36. Off Timer (On/Off Timer) Time (Command : f e)

Set Off Timer.

Transmission

[f][e][][Set ID][][Data1][][Data2][][Data3][Cr]

[Data1]

0: Monday

1: Tuesday

2: Wednesday

3: Thursday

4: Friday

5 : Saturday

6: Sunday

7: Everyday

[Data2]

00H~17H (Hours)

[Data3]

00H~3BH (Minutes)

Acknowledgement

[e][[Set ID][][OK/NG][Data1][Data2][Data3][x]

## 37. Sleep Time (Command: ff)

Set Sleep Time.

Transmission

[f][f][][Set ID][][Data][Cr]

Data

0: Off

<sup>\*</sup> When reading data, FFH is inputted for [Data2], [Data3]. In other cases, all are treated as NG.

1:10

2:20

4:60

5:90

6 : 120

7 : 180

8:240

(Orderly)

Acknowledgement

[f][][Set ID][][OK/NG][Data][x]

## 38. Auto Sleep (Command: fg)

Set Auto Sleep.

Transmission

[f][g][][Set ID][][Data][Cr]

Data 0: Off

1: On

Acknowledgement

[g][][Set ID][][OK/NG][Data][x]

## 39. Power On Delay (Command : f h)

Set the schedule delay when the power is turned on (Unit: second).

Transmission

[f][h][][Set ID][][Data][Cr]

Data: 00H ~ 64H (Data value)

Acknowledgement

[h][][Set ID][][OK/NG][Data][x]

### 40. Language (Command: fi)

Set the OSD language.

Transmission

[f][i][][Set ID][][Data][Cr]

#### Data

- 0: English
- 1: France
- 2: Deutch
- 3: Spanish
- 4 : Italian
- 5: Portuguese
- 6: Chinese
- 7: Japanese
- 8: Korean
- 9: Russian

Acknowledgement

[i][][Set ID][][OK/NG][Data][x]

## 41. DPM Select (Command: fj)

Set the DPM (Display Power Management) function.

Transmission

[f][j][][Set ID][][Data][Cr]

Data 0: Off

1: On

Acknowledgement

[j][][Set ID][][OK/NG][Data][x]

## 42. Reset (Command: fk)

Execute the Picture, Screen and Factory Reset functions.

#### Transmission

[f][k][][Set ID][][Data][Cr]

#### Data

0: Picture Reset

1: Screen Reset

2: Factory Reset

Acknowledgement

[k][][Set ID][][OK/NG][Data][x]

### 43. S/W Version (Command: fz)

Check the software version.

Transmission

[f][z][][Set ID][][Data][Cr]

Data FFH: Read

Acknowledgement

[z][][Set ID][][OK/NG][Data][x]

## 44. Input Select (Command : x b)

To select input source for the Set.

Transmission

[x][b][ ][Set ID][ ][Data][Cr]

Data 20H: AV

40H: Component 1

41H: Component 2

60H: RGB (PC)

90H: HDMI/DVI (DTV)

A0H: HDMI/DVI (PC)

#### Acknowledgement

#### [b][ ][Set ID][ ][OK][Data][x]

Data 20H: AV

40H : Component 1

41H: Component 2

60H: RGB (PC)

90H : HDMI/DVI (DTV)

A0H: HDMI/DVI (PC)

## **IR Codes**

Use this method to connect your wired remote control port on the monitor.

#### **Remote Control IR Code**

#### **Output Wave**

- Single pulse, modulated with 37.9KHz signal at 455kHz
- Carrier Frequency
  - FCAR = 1/Tc=fosc/12
  - Duty Ratio = T1/Tc = 1/3

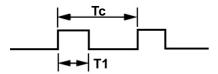

#### **Configuration of Frame**

First Frame

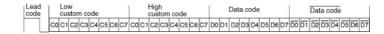

Repeat Frame

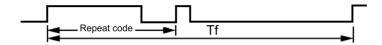

#### **Lead Code**

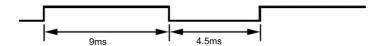

## **Repeat Code**

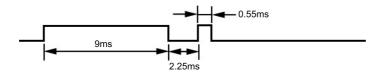

### **Bit Description**

- Bit "0"
- Bit "1"

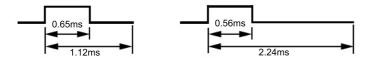

#### Frame Interval: Tf

The waveforem is transmitted as long as a key is depressed.

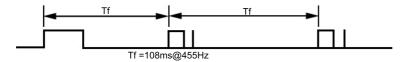

### **IR Codes Table**

| Code(Hexa) | Function     | Note                             |
|------------|--------------|----------------------------------|
| 00         | <b>A</b>     | R/C Button                       |
| 01         | ▼            | R/C Button                       |
| 02         | VOL(►)       | R/C Button                       |
| 03         | VOL(◀)       | R/C Button                       |
| 08         | POWER ON/OFF | R/C Button (Power On/Off)        |
| C4         | POWER ON     | Discrete IR Code (Only Power On) |
| C5         | POWER OFF    | Discrete IR Code (Only Power On) |
| 09         | MUTE         | R/C Button                       |
| 98         | AV           | R/C Button                       |
| 0B         | INPUT        | R/C Button                       |
| 0E         | SLEEP        | R/C Button                       |

ENWW IR Codes 65

| Code(Hexa) | Function     | Note                                         |
|------------|--------------|----------------------------------------------|
| 43         | MENU         | R/C Button                                   |
| 5B         | EXIT         | R/C Button                                   |
| 6E         | PSM          | R/C Button                                   |
| 44         | SET          | R/C Button                                   |
| 10         | Number Key 0 | R/C Button                                   |
| 11         | Number Key 1 | R/C Button                                   |
| 12         | Number Key 2 | R/C Button                                   |
| 13         | Number Key 3 | R/C Button                                   |
| 14         | Number Key 4 | R/C Button                                   |
| 15         | Number Key 5 | R/C Button                                   |
| 16         | Number Key 6 | R/C Button                                   |
| 17         | Number Key 7 | R/C Button                                   |
| 18         | Number Key 8 | R/C Button                                   |
| 19         | Number Key 9 | R/C Button                                   |
| 5A         | AV           | Discrete IR Code(Input AV Selection)         |
| BF         | COMPONENT1   | Discrete IR Code(Input COMPONENT1 Selection) |
| D4         | COMPONENT2   | Discrete IR Code(Input COMPONENT2 Selection) |
| D5         | RGB PC       | Discrete IR Code(Input RGB PC Selection)     |
| C6         | HDMI/DVI     | Discrete IR Code(Input HDMI/DVI Selection)   |
| 79         | ARC          | R/C Button                                   |
| 76         | ARC (4:3)    | Discrete IR Code(Only 4:3 mode)              |
| 77         | ARC (16:9)   | Discrete IR Code(Only 16:9 mode)             |
| AF         | ARC (ZOOM)   | Discrete IR Code(Only ZOOM1, ZOOM2 mode)     |
| 99         | AUTO CONFIC  | Discrete IR Code                             |

# **D** Agency Regulatory Notices

#### **Federal Communications Commission Notice**

This equipment has been tested and found to comply with the limits for a Class B digital device, pursuant to Part 15 of the FCC Rules. These limits are designed to provide reasonable protection against harmful interference in a residential installation. This equipment generates, uses, and can radiate radio frequency energy and, if not installed and used in accordance with the instructions, may cause harmful interference to radio communications. However, there is no guarantee that interference will not occur in a particular installation. If this equipment does cause harmful interference to radio or television reception, which can be determined by turning the equipment off and on, the user is encouraged to try to correct the interference by one or more of the following measures:

- Reorient or relocate the receiving antenna.
- Increase the separation between the equipment and the receiver.
- Connect the equipment into an outlet on a circuit different from that to which the receiver is connected.
- Consult the dealer or an experienced radio or television technician for help.

#### **Modifications**

The FCC requires the user to be notified that any changes or modifications made to this device that are not expressly approved by Hewlett Packard Company may void the user's authority to operate the equipment.

#### **Cables**

Connections to this device must be made with shielded cables with metallic RFI/EMI connector hoods to maintain compliance with FCC Rules and Regulations.

# Declaration of Conformity for Products Marked with the FCC Logo (United States Only)

This device complies with Part 15 of the FCC Rules. Operation is subject to the following two conditions:

- This device may not cause harmful interference.
- This device must accept any interference received, including interference that may cause undesired operation.

For questions regarding the product, contact:

**Hewlett Packard Company** 

P. O. Box 692000, Mail Stop 530113

Houston, Texas 77269-2000

Or, call 1-800-HP-INVENT (1-800 474-6836)

For questions regarding this FCC declaration, contact:

**Hewlett Packard Company** 

P. O. Box 692000, Mail Stop 510101

Houston, Texas 77269-2000

Or, call (281) 514-3333

To identify this product, refer to the Part, Series, or Model number found on the product.

#### **Canadian Notice**

This Class B digital apparatus meets all requirements of the Canadian Interference-Causing Equipment Regulations.

#### **Avis Canadien**

Cet appareil numérique de la classe B respecte toutes les exigences du Règlement sur le matériel brouilleur du Canada.

## **European Union Regulatory Notice**

This product complies with the following EU Directives:

- Low Voltage Directive 2006/95/EC
- EMC Directive 2004/108/EC

Compliance with these directives implies conformity to applicable harmonized European standards (European Norms) which are listed on the EU Declaration of Conformity issued by Hewlett-Packard for this product or product family.

This compliance is indicated by the following conformity marking placed on the product:

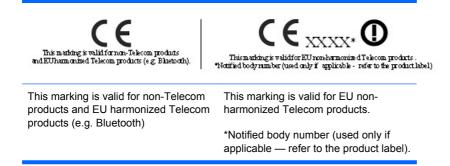

Hewlett-Packard GmbH, HQ-TRE, Herrenberger Strasse 140, 71034 Boeblingen, Germany

The official EU CE declaration of conformity for this device may be found at <a href="http://www.hp.com/go/certificates">http://www.hp.com/go/certificates</a>.

## **German Ergonomics Notice**

HP products which bear the "GS" approval mark, when forming part of a system comprising HP brand computers, keyboards and monitors that bear the "GS" approval mark, meet the applicable ergonomic requirements. The installation guides included with the products provide configuration information.

## **Japanese Notice**

この装置は、クラスB情報技術装置です。この装置は、家庭環境で使用することを目的としていますが、この装置がラジオやテレビジョン受信機に近接して使用されると、受信障害を引き起こすことがあります。取扱説明書に従って正しい取り扱いをして下さい。

VCCI-B

#### **Korean Notice**

B급 기기 (가정용 방송통신기기) 이 기기는 가정용(B급)으로 전자파적합등록을 한 기기로서 주 로 가정에서 사용하는 것을 목적으로 하며, 모든 지역에서 사 용할 수 있습니다.

# **Power Cord Set Requirements**

The monitor power supply is provided with Automatic Line Switching (ALS). This feature allows the monitor to operate on input voltages between 100–120V or 200–240V.

The power cord set (flexible cord or wall plug) received with the monitor meets the requirements for use in the country where you purchased the equipment.

If you need to obtain a power cord for a different country, you should purchase a power cord that is approved for use in that country.

The power cord must be rated for the product and for the voltage and current marked on the product's electrical ratings label. The voltage and current rating of the cord should be greater than the voltage and current rating marked on the product. In addition, the cross-sectional area of the wire must be a minimum of 0.75 mm<sup>2</sup> or 18 AWG, and the length of the cord must be between 6 feet (1.8 m) and 12 feet (3.6 m). If you have questions about the type of power cord to use, contact an authorized HP service provider.

A power cord should be routed so that it is not likely to be walked on or pinched by items placed upon it or against it. Particular attention should be paid to the plug, electrical outlet, and the point where the cord exits from the product.

#### **Japanese Power Cord Requirements**

For use in Japan, use only the power cord received with this product.

△ CAUTION: Do not use the power cord received with this product on any other products.

#### **Product Environmental Notices**

#### **Materials Disposal**

This HP product contains mercury in the fluorescent lamp in the display LCD that might require special handling at end-of-life.

Disposal of this material can be regulated because of environmental considerations. For disposal or recycling information, contact the local authorities or the Electronic Industries Alliance (EIA) <a href="http://www.eiae.org">http://www.eiae.org</a>.

# Disposal of Waste Equipment by Users in Private Household in the European Union

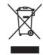

This symbol on the product or on its packaging indicates that this product must not be disposed of with your household waste. Instead, it is your responsibility to dispose of your waste equipment by handing it over to a designated collection point for the recycling or waste electrical and electronic equipment. The separate collection and recycling of your waste equipment at the time of disposal will help to conserve natural resources and ensure that it is recycled in a manner that protects human health and the environment. For more information about where you can drop off your waste equipment for recycling, please contact the local city office, the household waste disposal service or the shop where you purchased the product.

#### **Chemical Substances**

HP is committed to providing our customers with information about the chemical substances in our products as needed to comply with legal requirements such as REACH (Regulation EC No 1907/2006 of the European Parliament and Council). A chemical information report for this product can be found at <a href="http://www.hp.com/go/reach">http://www.hp.com/go/reach</a>.

## **HP Recycling Program**

HP encourages customers to recycle used electronic hardware, HP original print cartridges, and rechargeable batteries. For more information about recycling programs, go to <a href="http://www.hp.com/recycle">http://www.hp.com/recycle</a>.

## **Restriction of Hazardous Substances (RoHS)**

A Japanese regulatory requirement, defined by specification JIS C 0950, 2005, mandates that manufacturers provide Material Content Declarations for certain categories of electronic products offered for sale after July 1, 2006. To view the JIS C 0950 material declaration for this product, visit <a href="http://www.hp.com/go/jisc0950">http://www.hp.com/go/jisc0950</a>.

2008年、日本における製品含有表示方法、JISC0950が公示されました。製造事業者は、2006年7月1日以降に販売される電気・電子機器の特定化学物質の含有につきまして情報提供を義務付けられました。製品の部材表示につきましては、www.hp.com/go/jisc0950を参照してください。

## 有毒有害物质/元素的名称及含量表

#### 根据中国 《电子信息产品污染控制管理办法》

#### 液晶显示器

| 部件名称          | 有毒有害物质和元素 |           |           |                 |               |                 |
|---------------|-----------|-----------|-----------|-----------------|---------------|-----------------|
|               | 铅<br>(Pb) | 汞<br>(Hg) | 镉<br>(Cd) | 六价铬<br>(Cr(VI)) | 多溴联苯<br>(PBB) | 多溴二苯醚<br>(PBDE) |
| 液晶显示器显示<br>面板 | х         | Х         | 0         | 0               | 0             | 0               |
| 机箱/其它         | Х         | 0         | 0         | 0               | 0             | 0               |

#### CRT 显示器

| 部件名称 ( | 有毒有害物质和元素 |           |           |                 |               |                 |
|--------|-----------|-----------|-----------|-----------------|---------------|-----------------|
|        | 铅<br>(Pb) | 汞<br>(Hg) | 镉<br>(Cd) | 六价铬<br>(Cr(VI)) | 多溴联苯<br>(PBB) | 多溴二苯醚<br>(PBDE) |
| 阴极射线管  | Х         | 0         | 0         | 0               | 0             | 0               |
| 机箱/其它  | х         | 0         | 0         | 0               | 0             | 0               |

O: 表示该有毒或有害物质在该部件所有均质材料中的含量均在 SJ/T11363-2006 标准规定的限量要求以下。

X:表示该有毒或有害物质至少在该部件所用的某一均质材料中的含量超出 SJ/T11363-2006标准规定的限量要求。

表中标有 "X"的所有部件都符合欧盟 RoHS 法规 — "欧洲议会和欧盟理事会 2003 年 1 月 27 日关于电子电器设备中限制使用某些有害物质的 2002/95/EC 号指令"。

注:环保使用期限的参考标识取决于产品正常工作的温度和湿度等条件。

## **Turkey EEE Regulation**

In Conformity with the EEE Regulation

EEE Yönetmeliğine Uygundur